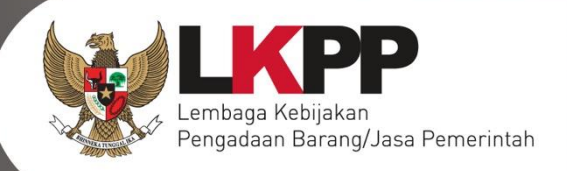

# USER GUIDEN SPSE V44

**KUPPBJ** 

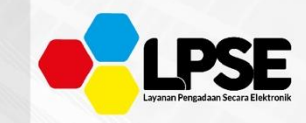

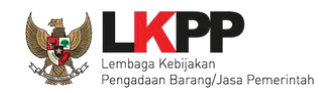

## **What's New**

## <span id="page-1-0"></span>**Change Log Aplikasi**

- 1. Penambahan menu *Login*
- 2. Tampilan Lupa *Password*
- 3. Tampilan detail HPS, terdapat penambahan kolom "Kunci Baris"
- 4. Penambahan *flowcahart* Prakualifikasi 2 Tahap
- 5. Pada Rincian HPS Total Nilai terdapat keterangan (setelah pembulatan)
- 6. Penambahan kolom tanggal(waktu UKPBJ dipilih) pada field UKPBJ
- 7. Penambahan kolom tanggal(waktu Pokja dipilih) dan kolom aksi pada field Pokja Pemilihan

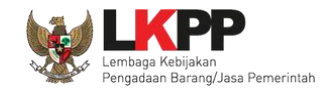

## Daftar Isi

<span id="page-2-0"></span>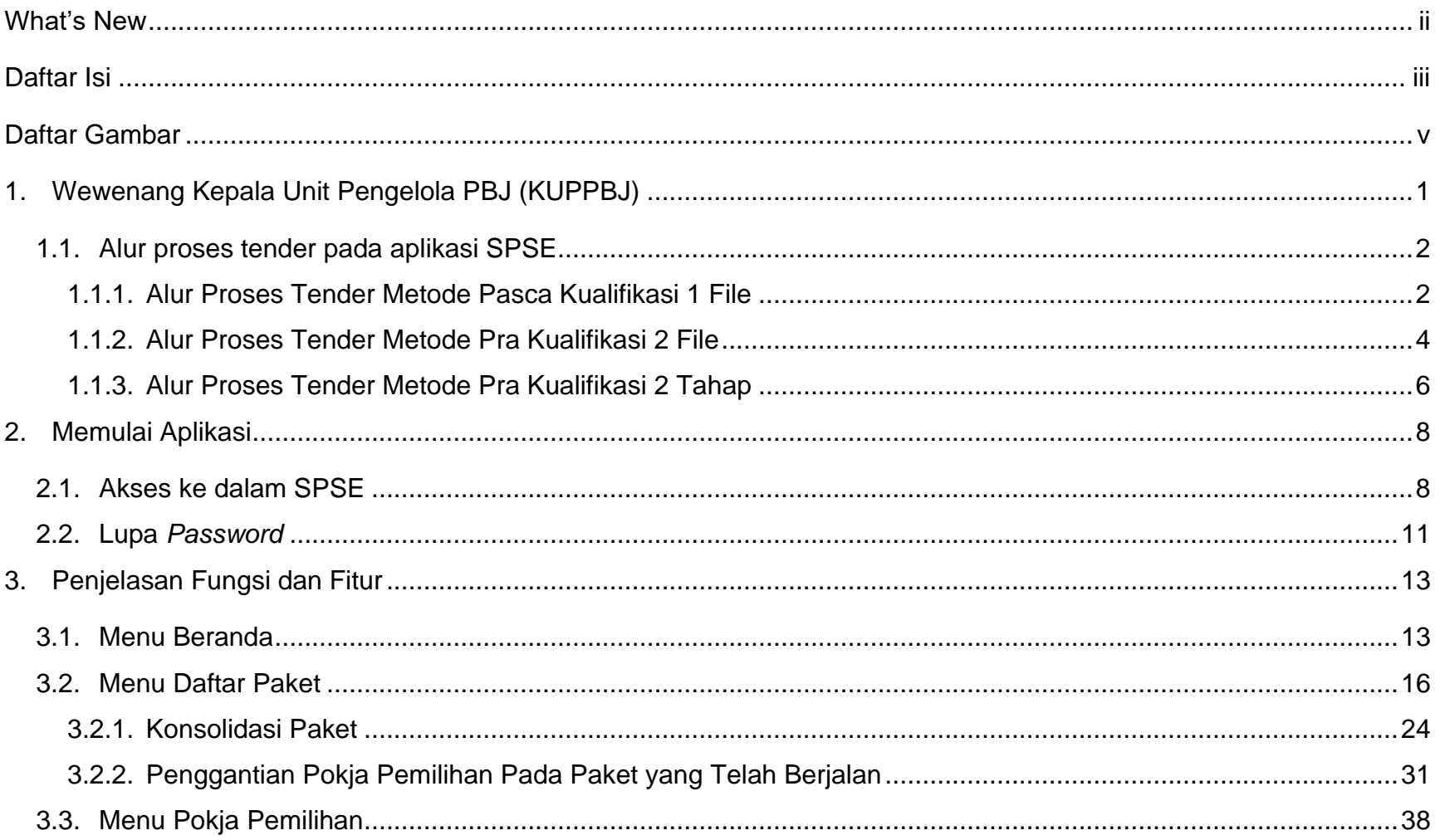

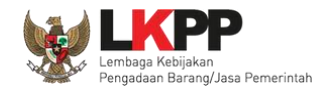

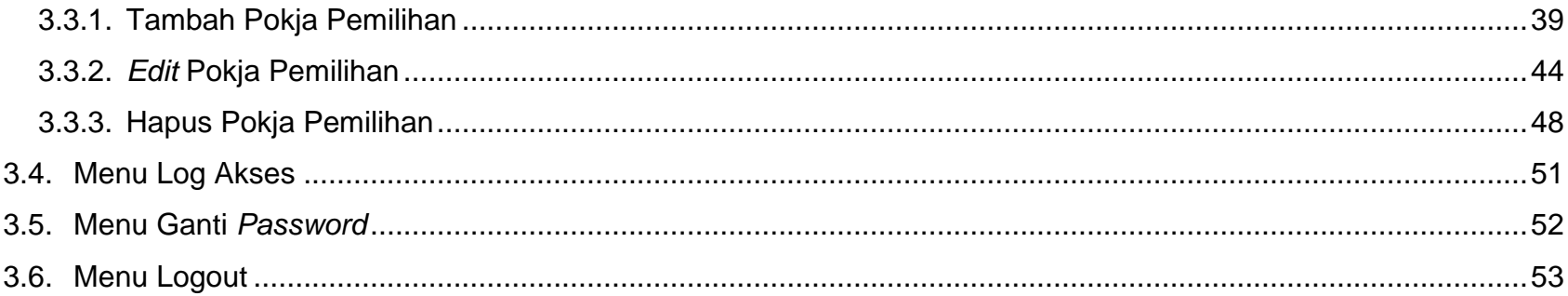

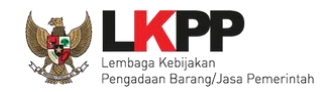

#### **Daftar Gambar**

<span id="page-4-0"></span>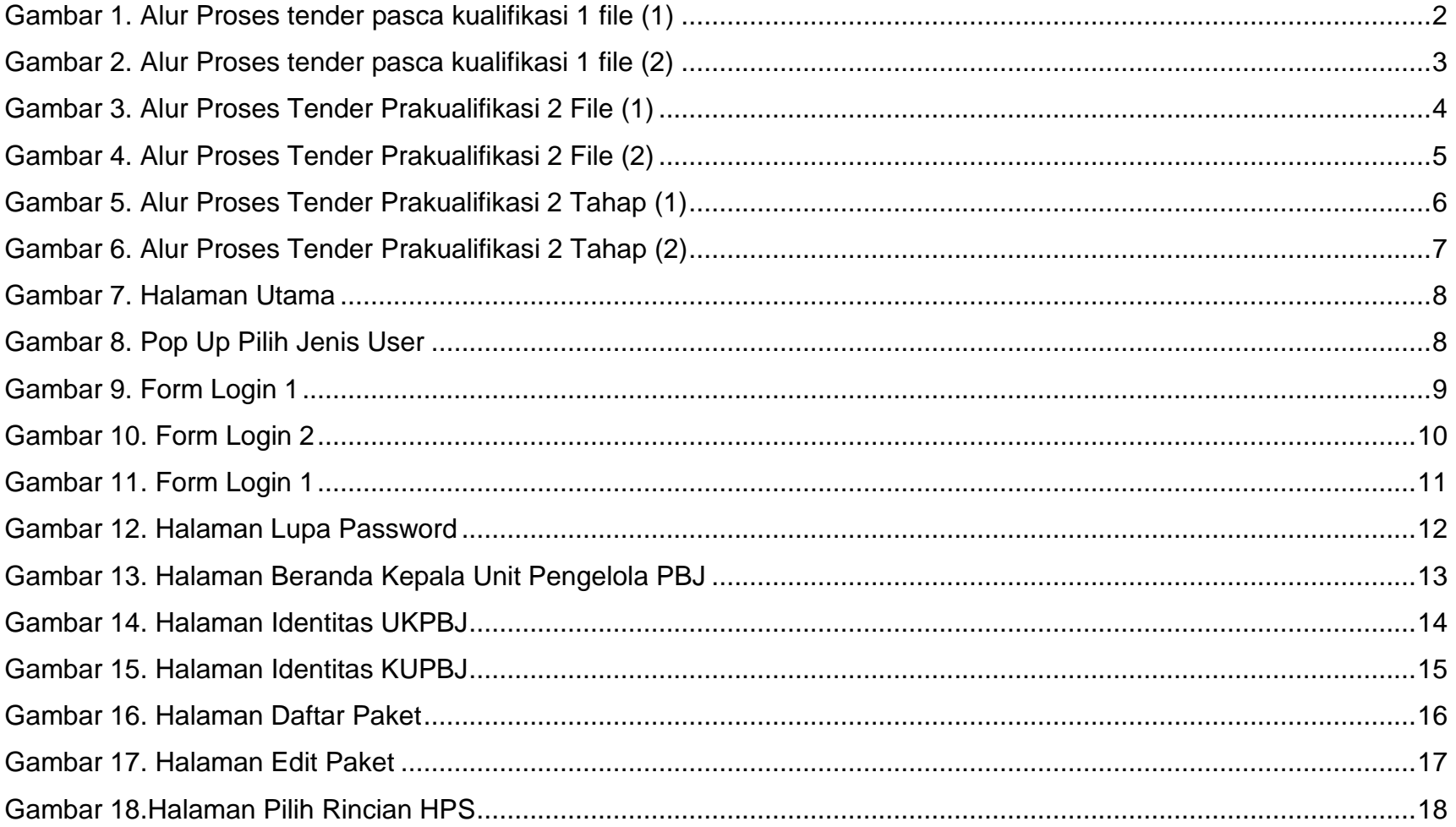

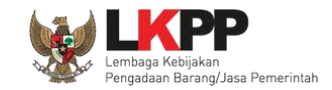

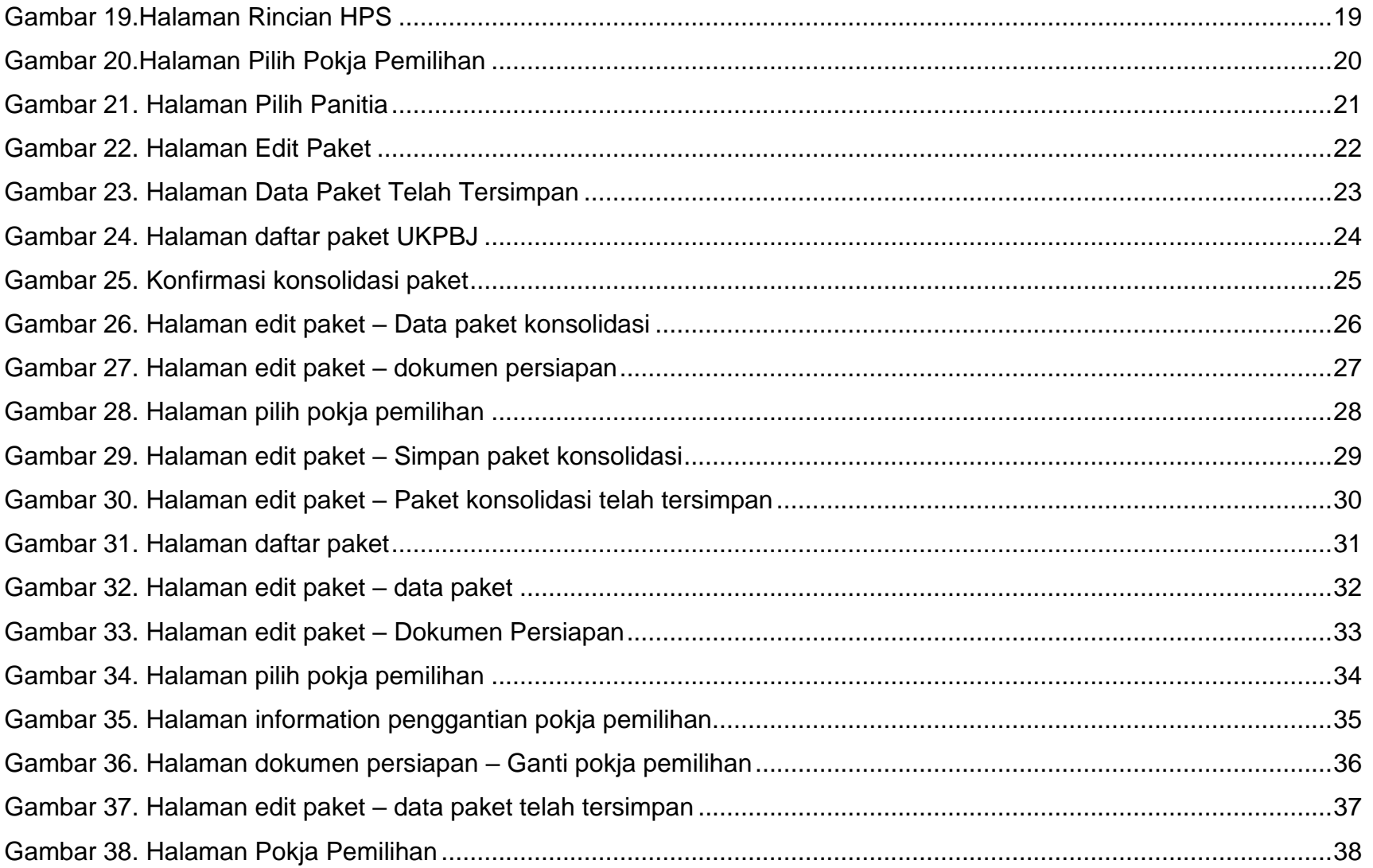

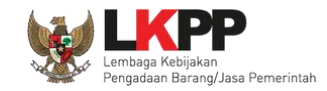

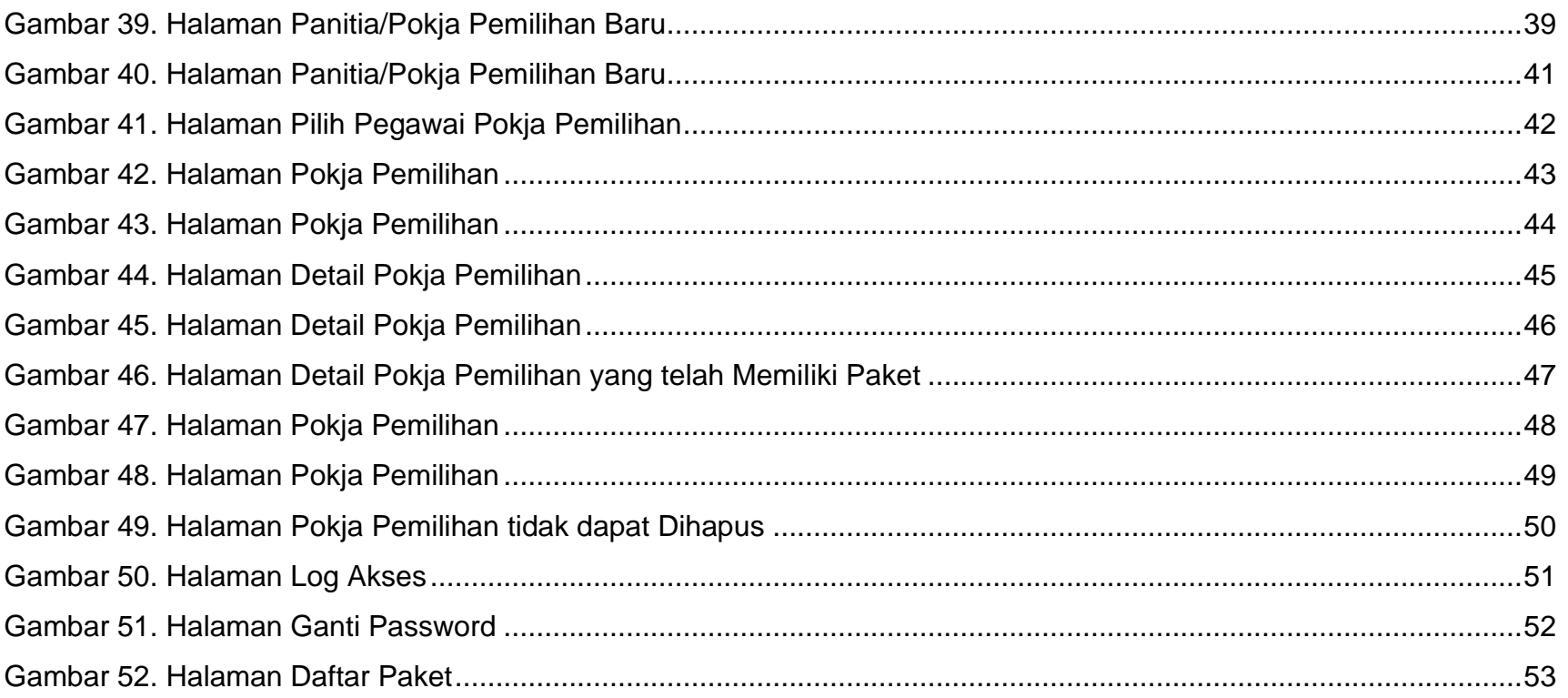

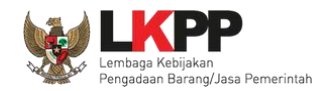

#### <span id="page-7-0"></span>**1. Wewenang Kepala Unit Pengelola Pengadaan Barang/Jasa (KUPPBJ)**

Kepala Unit Pengelola PBJ merupakan *user* yang menjabat sebagai kepala pada sebuah unit kerja Pengadaan Barang/Jasa. Sebelum proses tender secara elektronik dapat dilaksanakan, ada beberapa aktivitas yang dilakukan oleh Kepala Unit Pengelola PBJ dalam SPSE, yaitu:

- Mengelola identitas Unit Kerja Pengadaan Barang/Jasa (UKPBJ);
- Menentukan Pokja Pemilihan yang akan bertanggungjawab pada sebuah paket;
- Mengelola Pokja Pemilihan.

<span id="page-8-1"></span><span id="page-8-0"></span>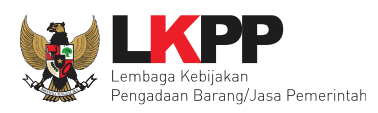

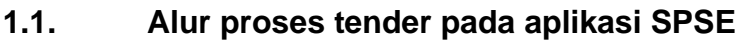

#### **1.1.1. Alur Proses Tender Metode Pasca Kualifikasi 1 File**

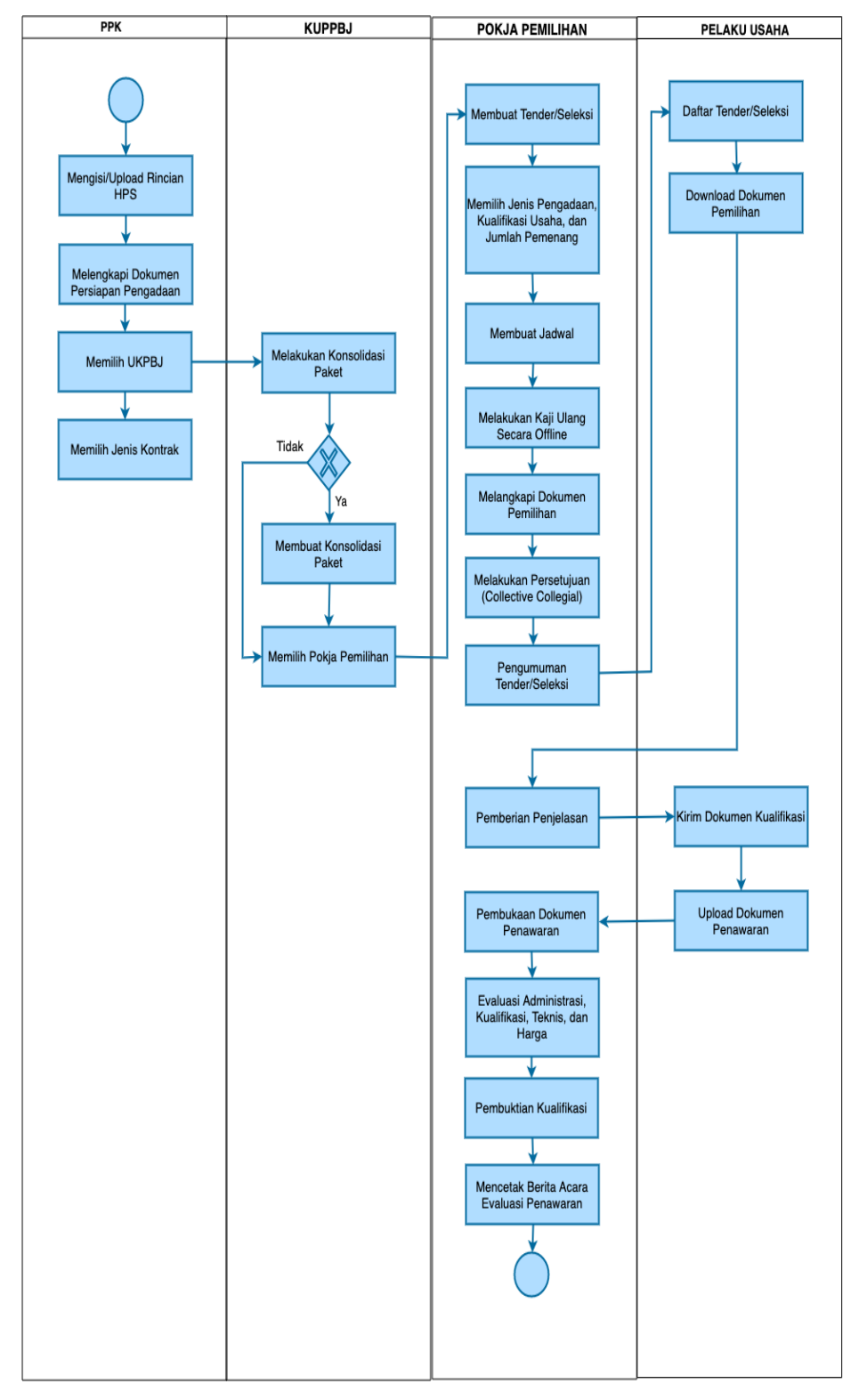

<span id="page-8-2"></span>**Gambar 1.** *Alur Proses tender pasca kualifikasi 1 file (1)*

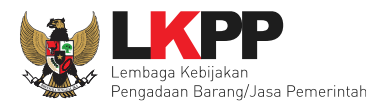

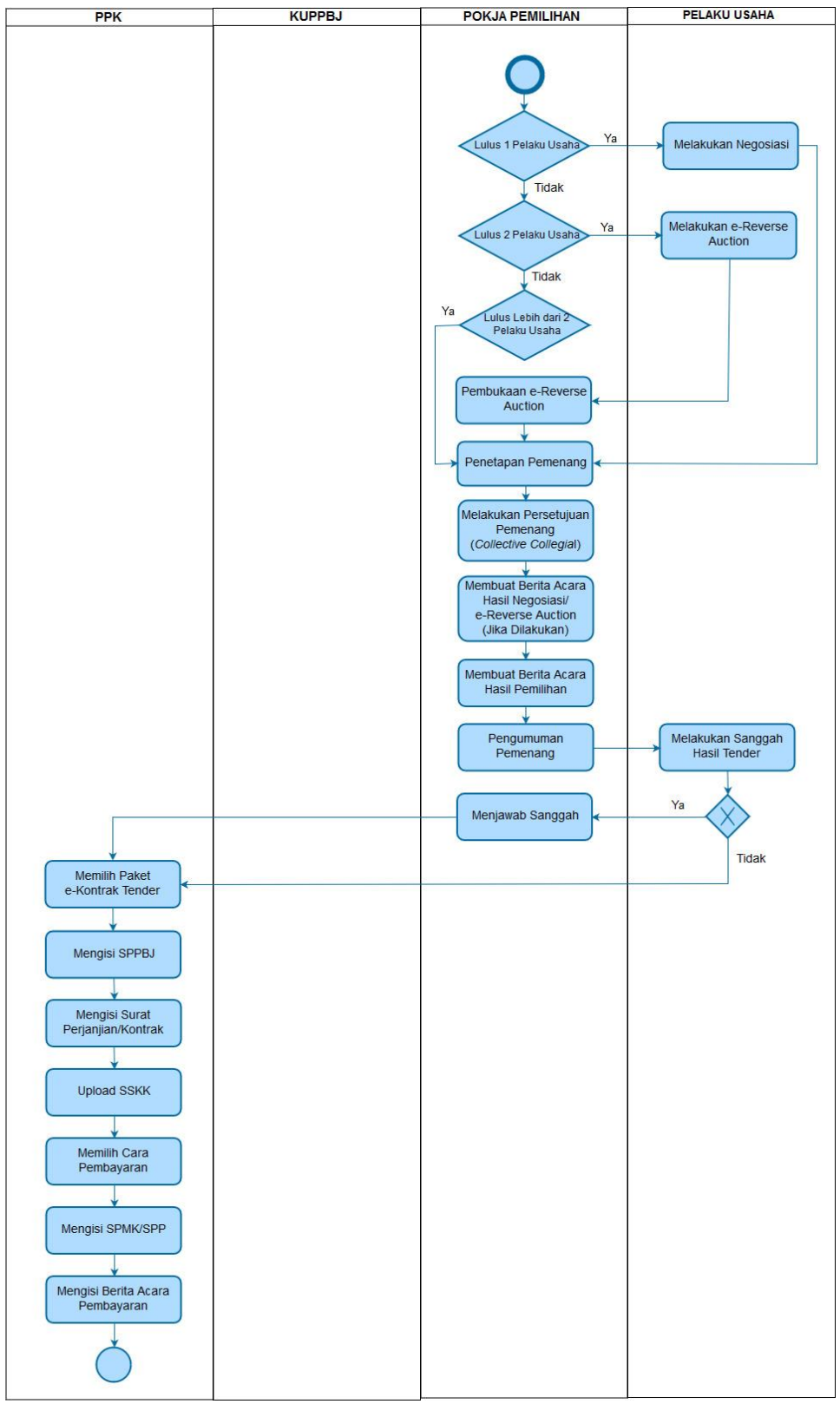

<span id="page-9-0"></span>**Gambar 2.** *Alur Proses tender pasca kualifikasi 1 file (2)* 

<span id="page-10-0"></span>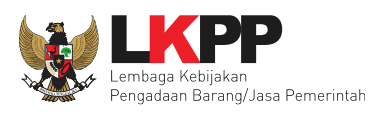

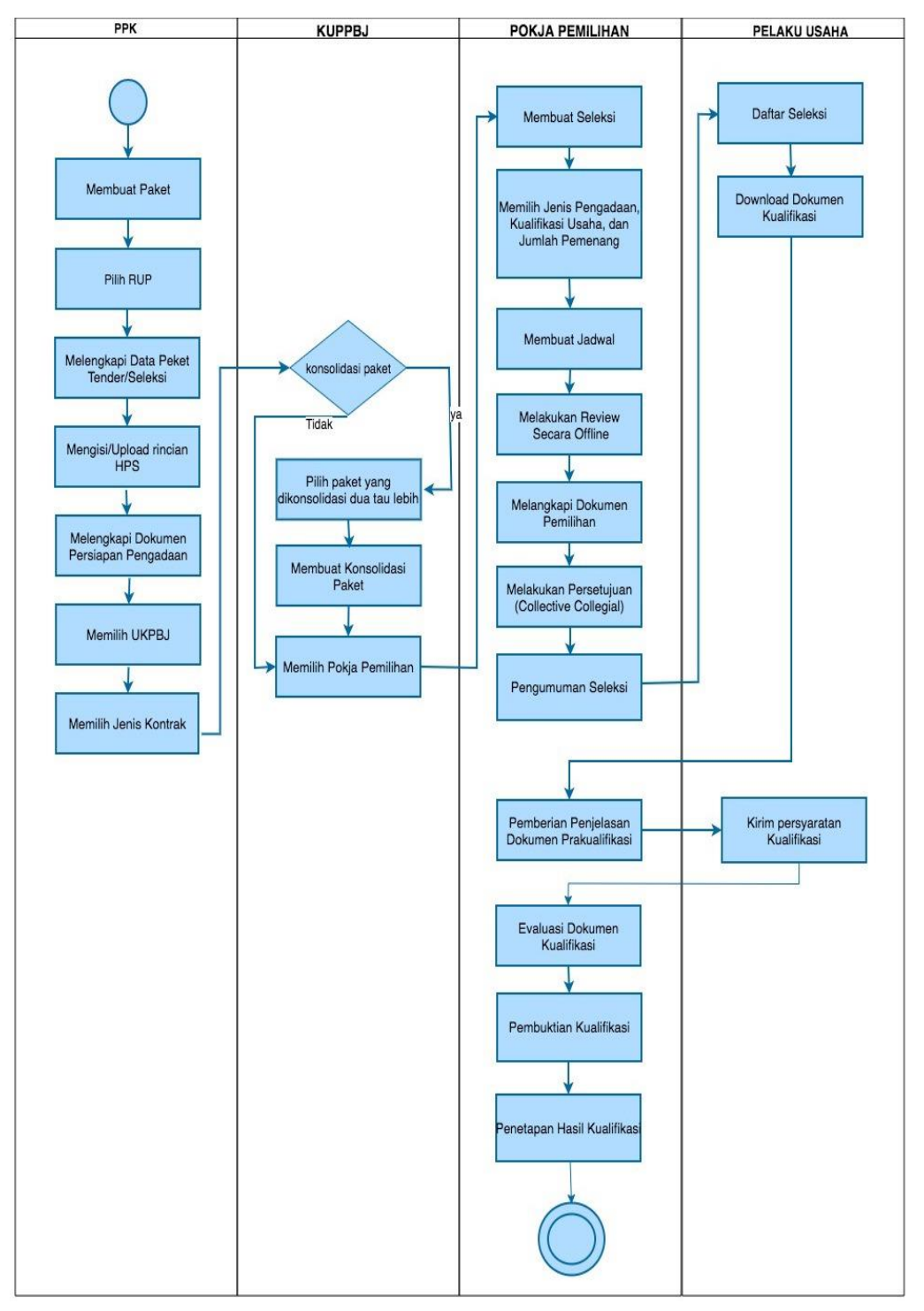

**1.1.2. Alur Proses Tender Metode Pra Kualifikasi 2 File**

<span id="page-10-1"></span>**Gambar 3.** *Alur Proses Tender Prakualifikasi 2 File (1)*

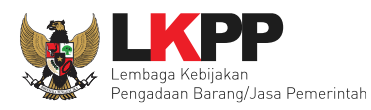

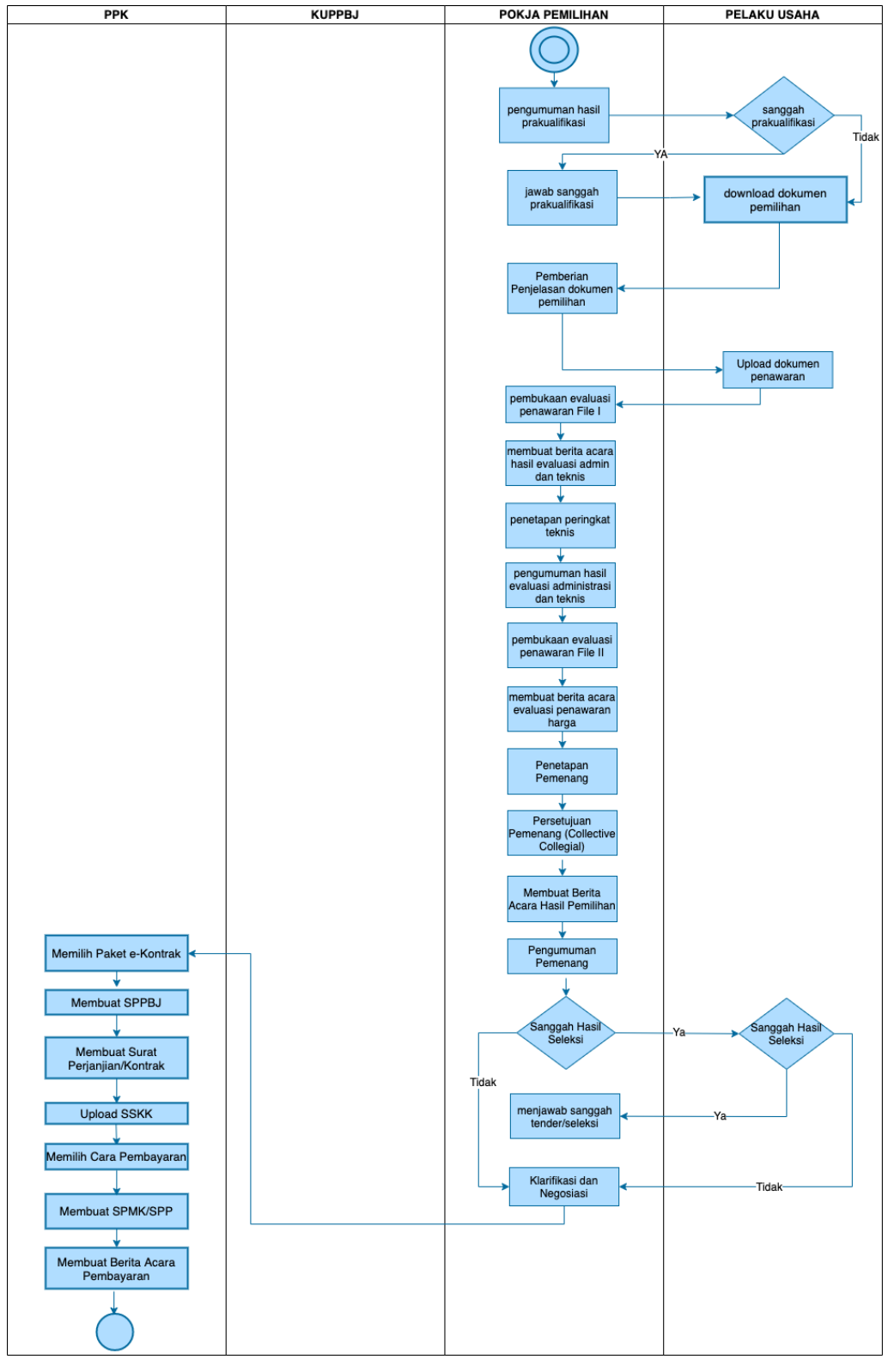

<span id="page-11-0"></span>**Gambar 4.** *Alur Proses Tender Prakualifikasi 2 File (2)*

<span id="page-12-0"></span>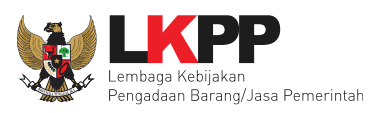

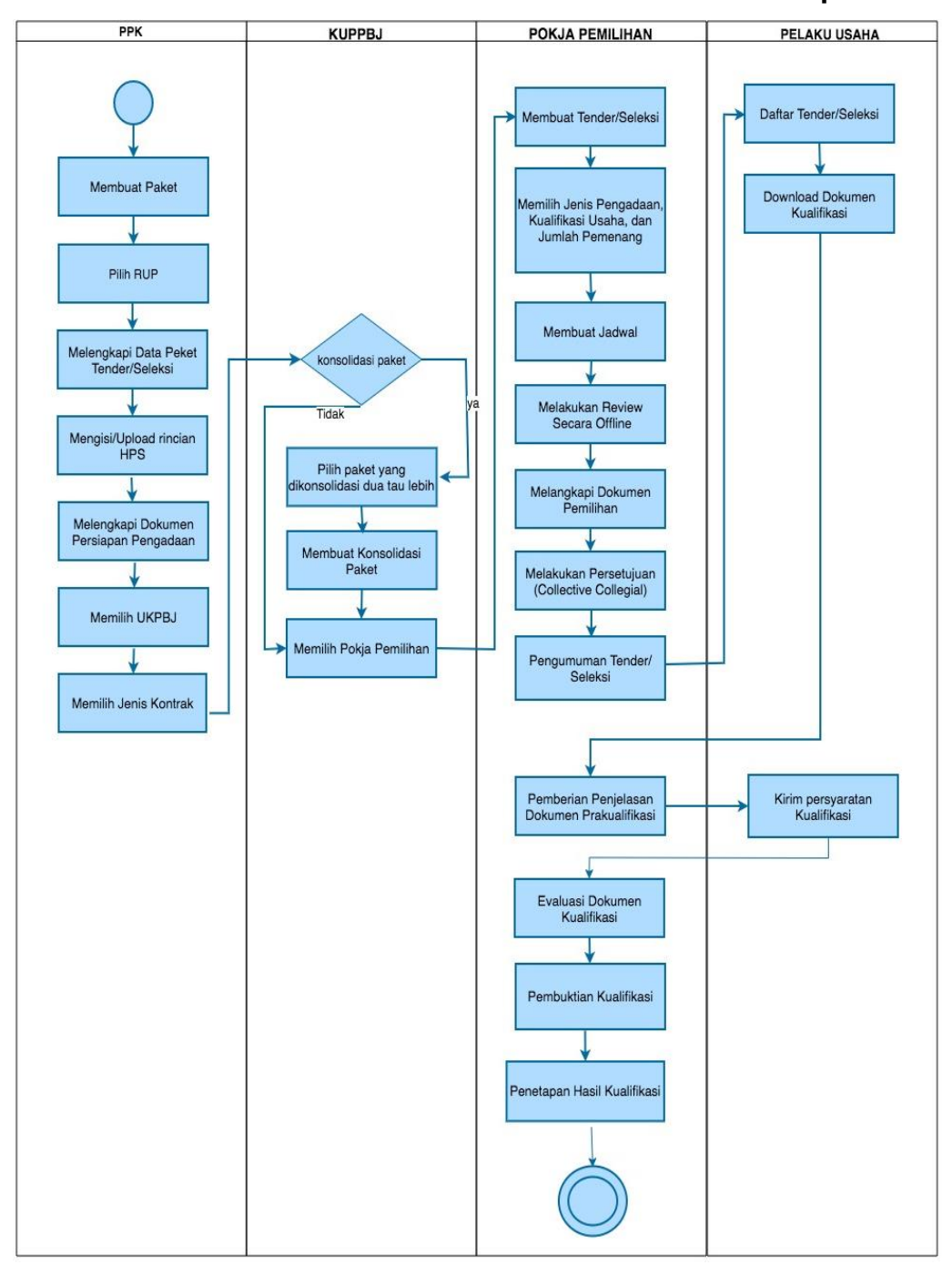

#### **1.1.3. Alur Proses Tender Metode Pra Kualifikasi 2 Tahap**

<span id="page-12-1"></span>**Gambar 5.** *Alur Proses Tender Prakualifikasi 2 Tahap (1)*

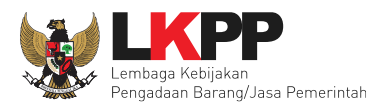

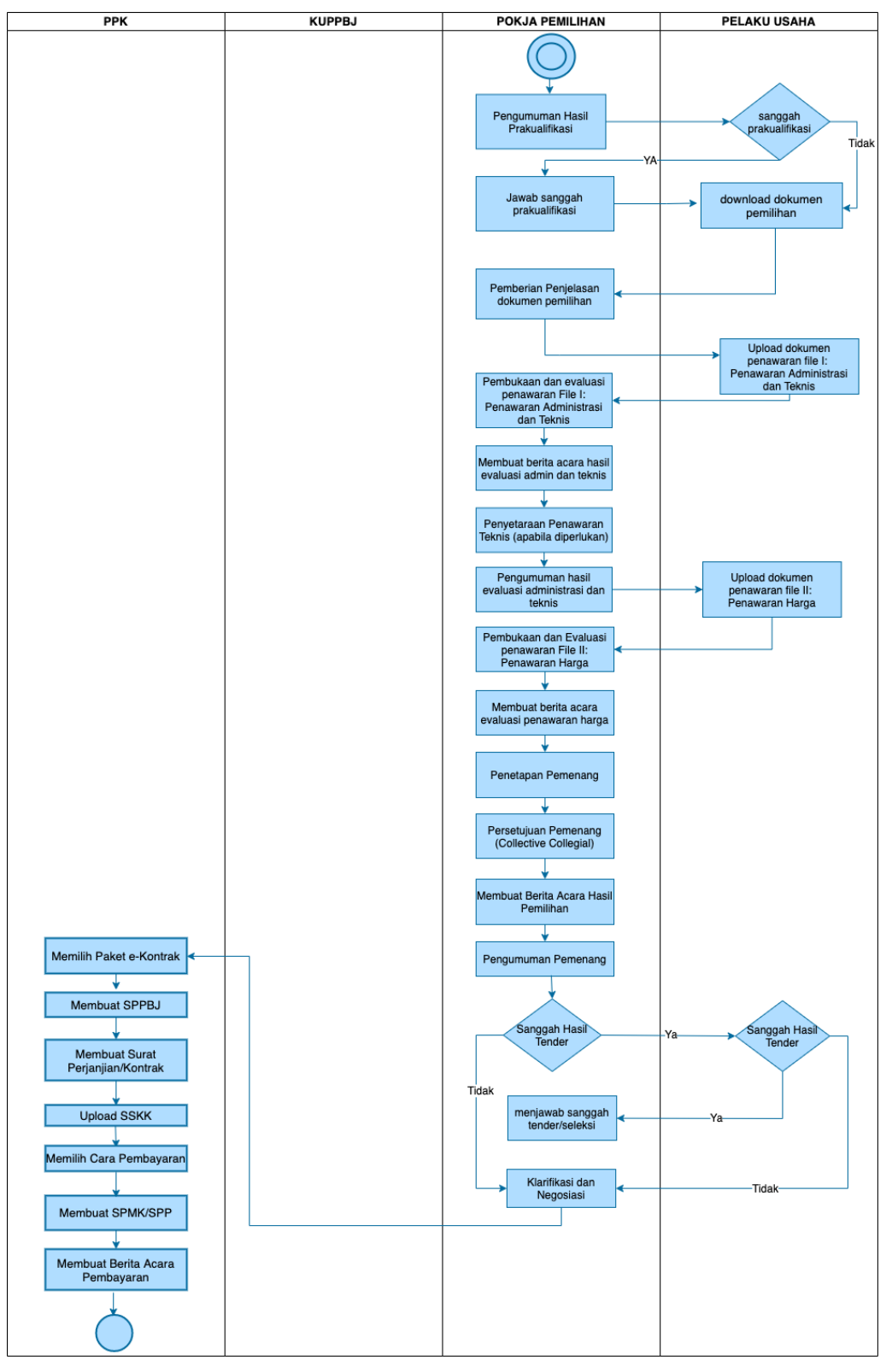

<span id="page-13-0"></span>**Gambar 6.** *Alur Proses Tender Prakualifikasi 2 Tahap (2)*

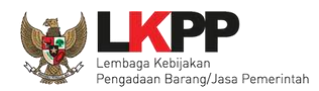

#### <span id="page-14-0"></span>**2. Memulai Aplikasi**

#### <span id="page-14-1"></span>**2.1. Akses ke dalam SPSE**

Kepala Unit Pengelola PBJ mendapat kode akses (*User ID* dan *Password*) untuk masuk ke dalam SPSE dari Admin *Agency* dengan menunjukkan surat pengangkatan sebagai Kepala Unit Pengelola PBJ. Pilih *Login* pojok kanan atas.

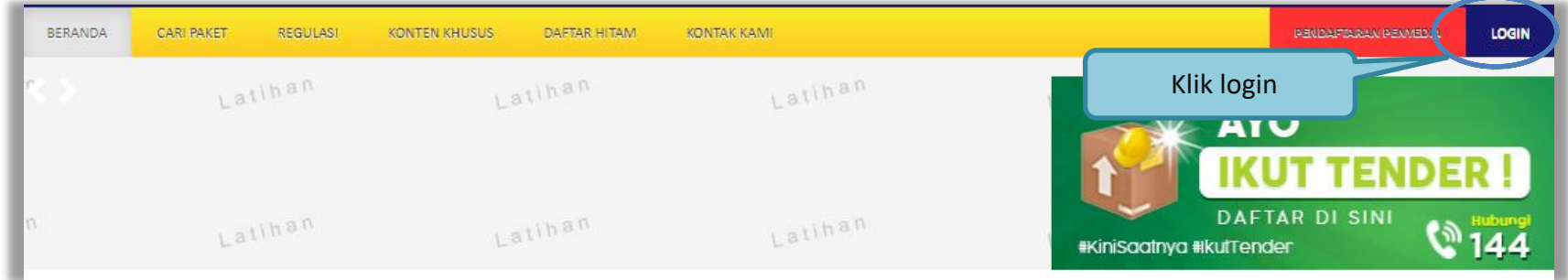

## **Gambar 7.** *Halaman Utama*

<span id="page-14-3"></span><span id="page-14-2"></span>Lalu muncul pilihan Jenis User, kemudian pilih *button* Non-Penyedia.

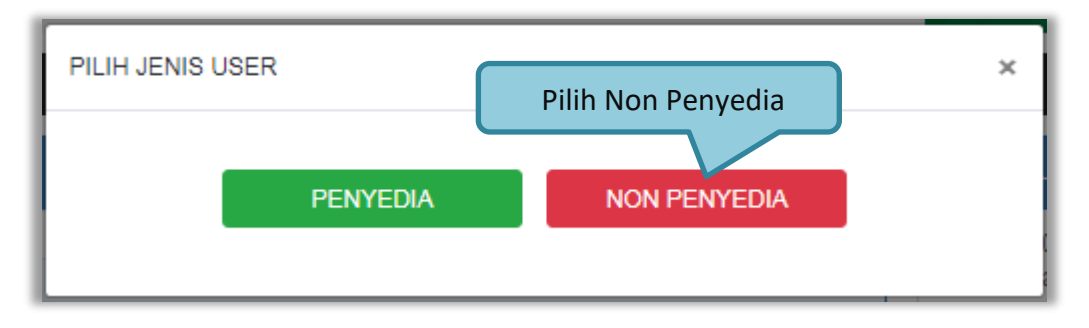

**Gambar 8.** *Pop Up Pilih Jenis User*

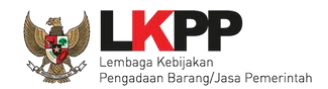

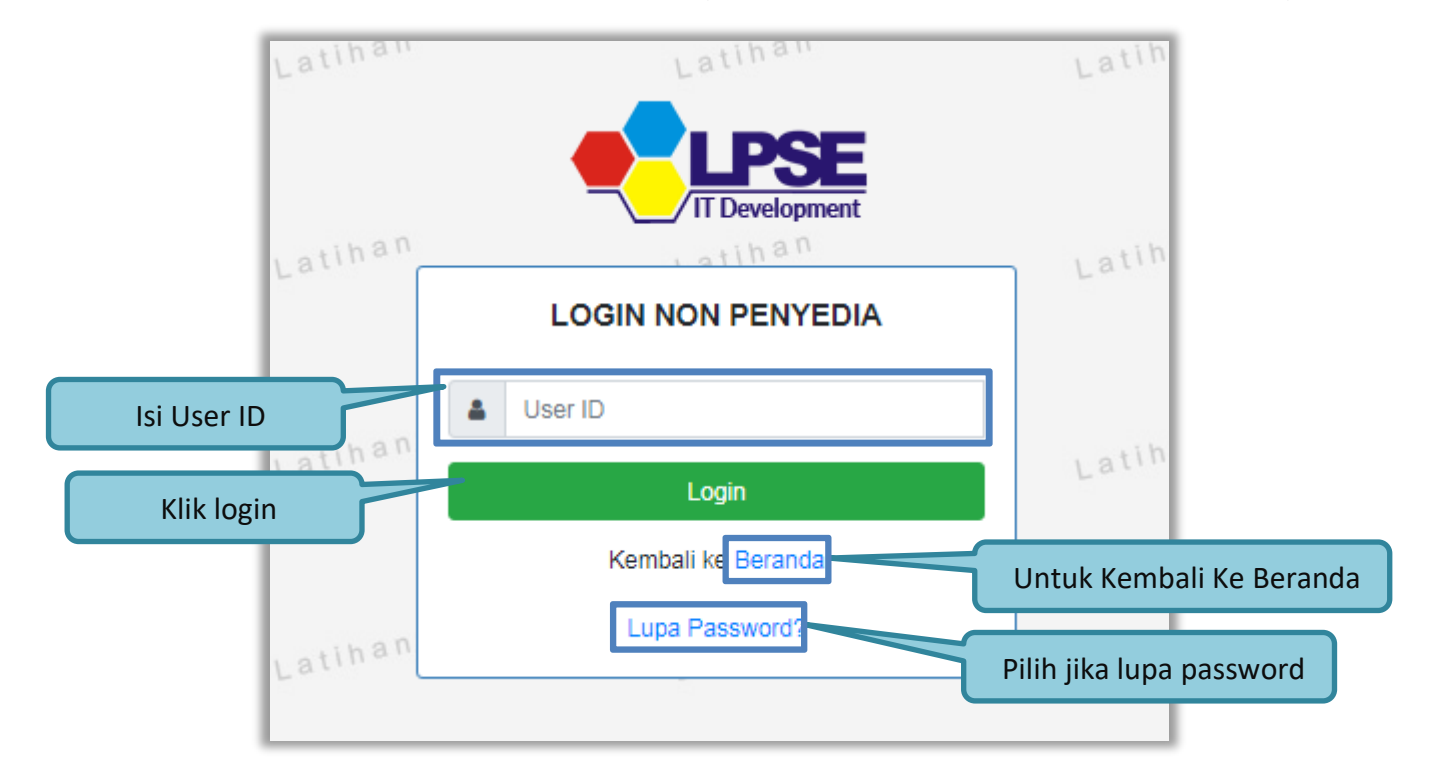

Setelah memilih Jenis User akan diarahkan ke halaman *Login,* masukkan User ID lalu klik *button Login*.

<span id="page-15-0"></span>**Gambar 9.** *Form Login 1*

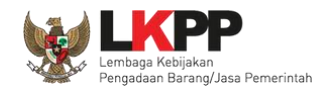

Masukkan *Password* dan kode yang tersedia lalu klik *Login*.

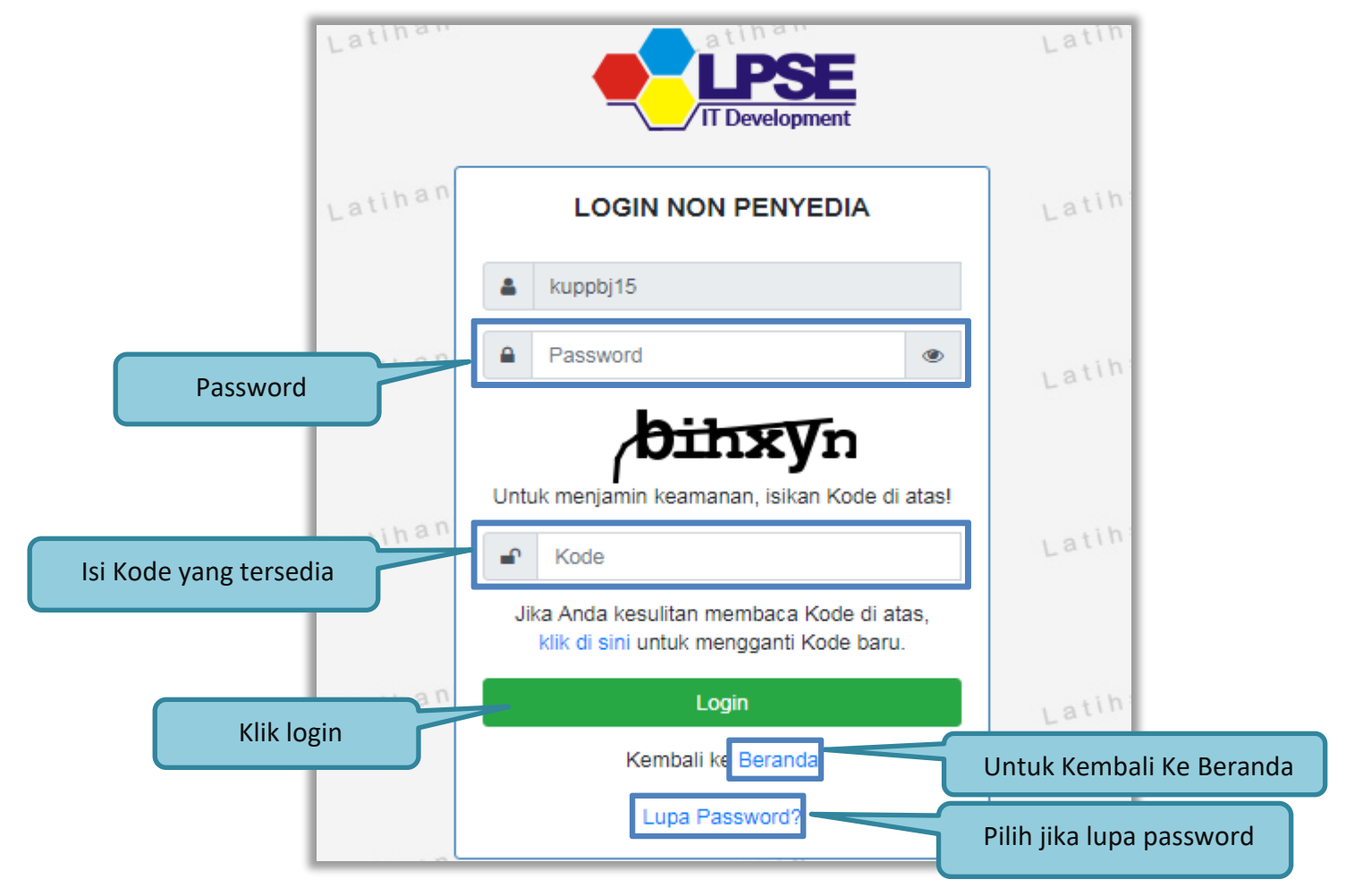

<span id="page-16-0"></span>**Gambar 10.** *Form Login 2*

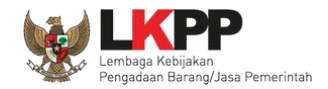

#### <span id="page-17-0"></span>**2.2. Lupa** *Password*

Pilih tombol 'Lupa *Password*?', untuk membuat password baru

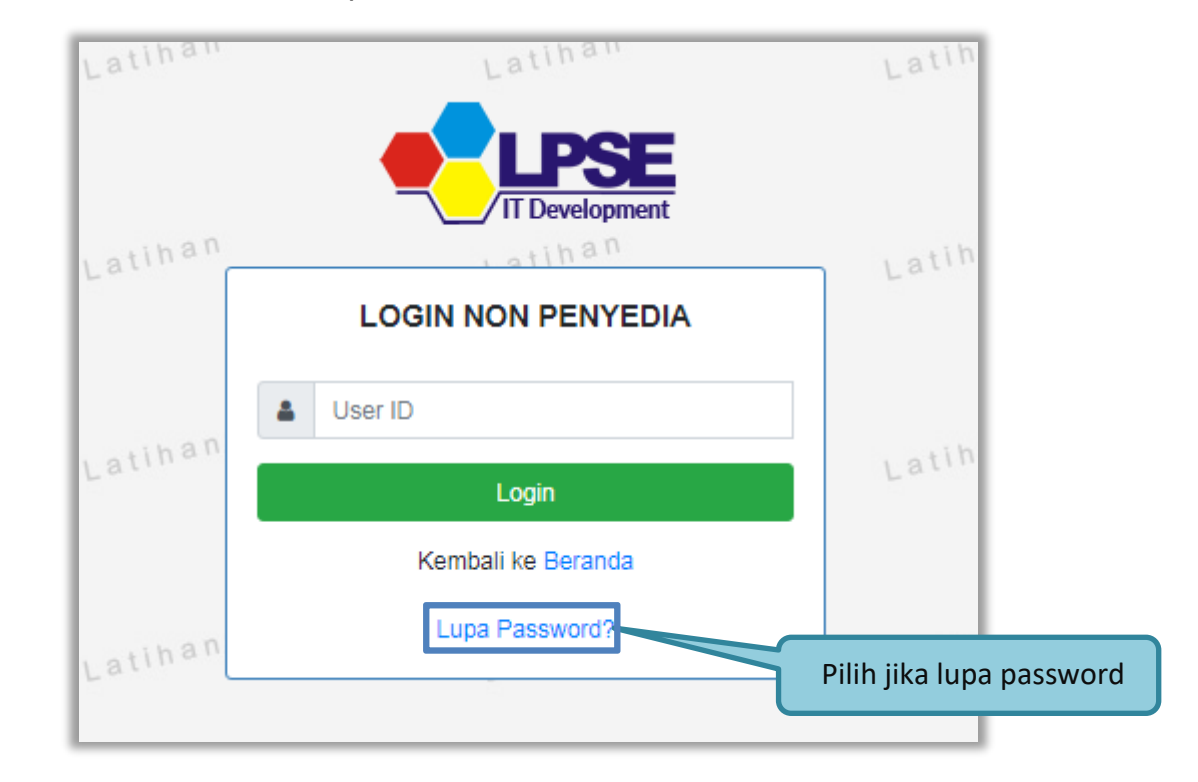

<span id="page-17-1"></span>**Gambar 11.** *Form Login 1*

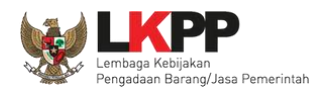

Isikan User ID, Email, dan Kode Keamanan yang tersedia. Lalu pilih jenis *user* setelah itu klik tombol Kirim.

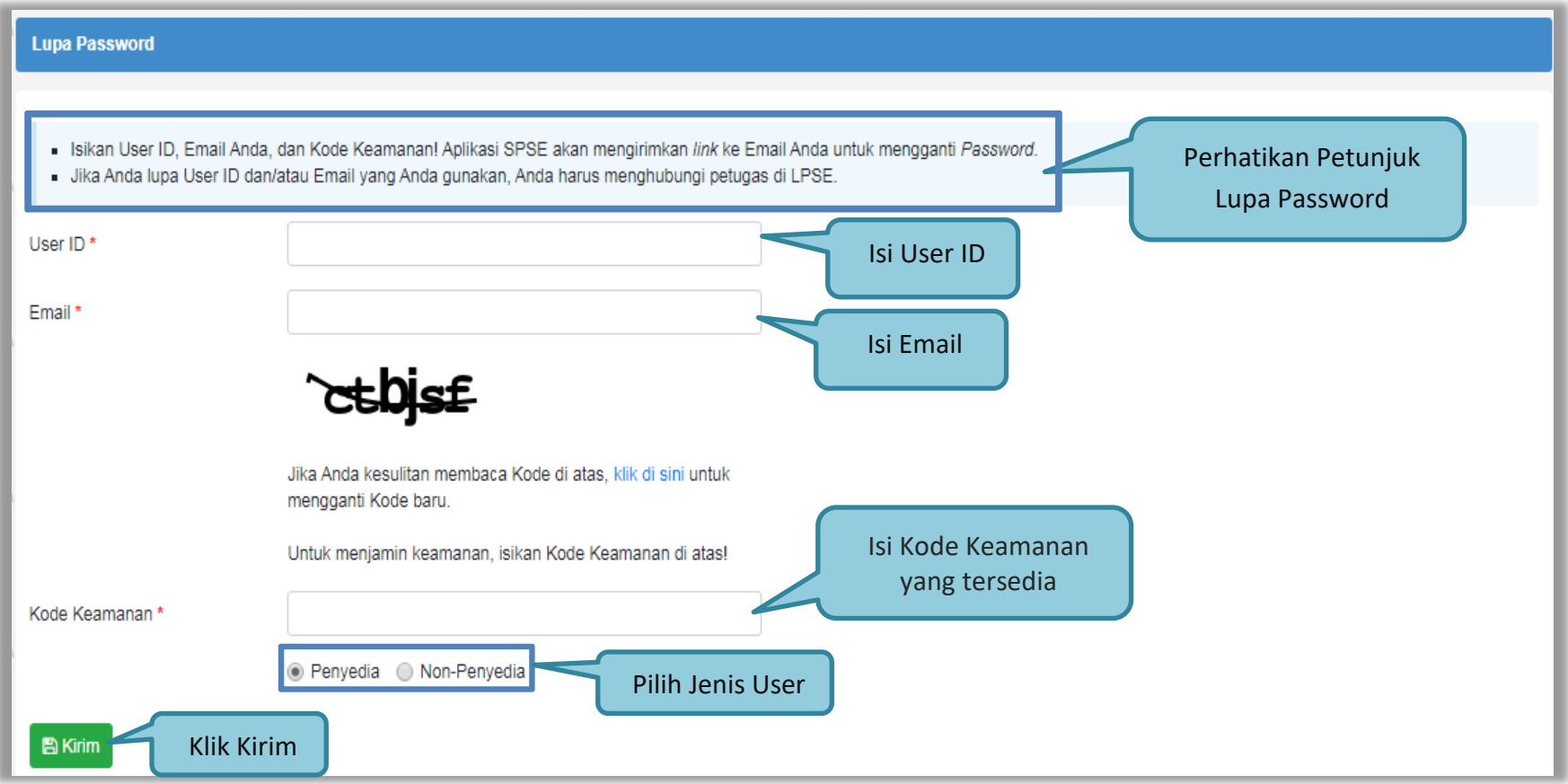

<span id="page-18-0"></span>**Gambar 12.** *Halaman Lupa Password*

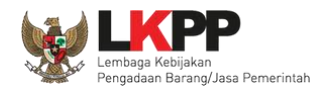

### <span id="page-19-0"></span>**3. Penjelasan Fungsi dan Fitur**

Setelah berhasil *login* maka akan tampil halaman yang berisi menu-menu khusus untuk Kepala Unit Pengelola PBJ. Klik *tab* menu tersebut untuk masuk ke dalam menu tertentu.

#### <span id="page-19-1"></span>**3.1. Menu Beranda**

Menu ini berisi informasi umum UKPBJ.

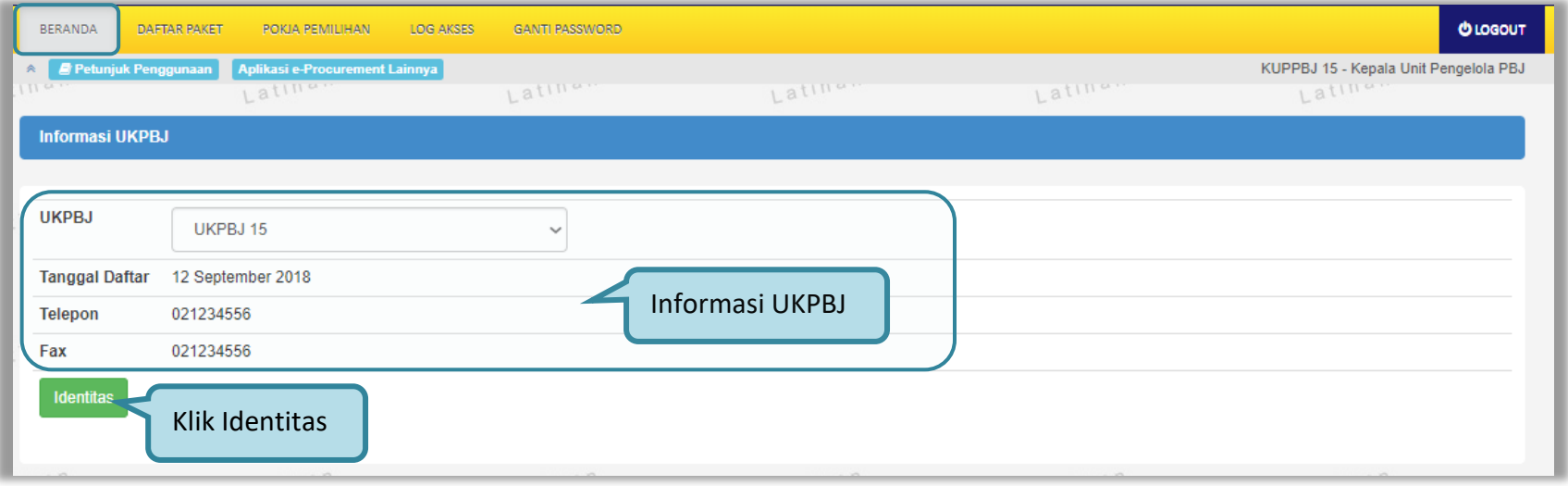

<span id="page-19-2"></span>**Gambar 13.** *Halaman Beranda Kepala Unit Pengelola PBJ*

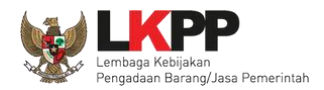

Klik *button* Identitas untuk melihat data identitas UKPBJ. Kepala Unit Pengelola PBJ dapat melakukan *edit* data identitas UKPBJ. *Edit* data identitas UKPBJ kemudian klik 'Simpan'

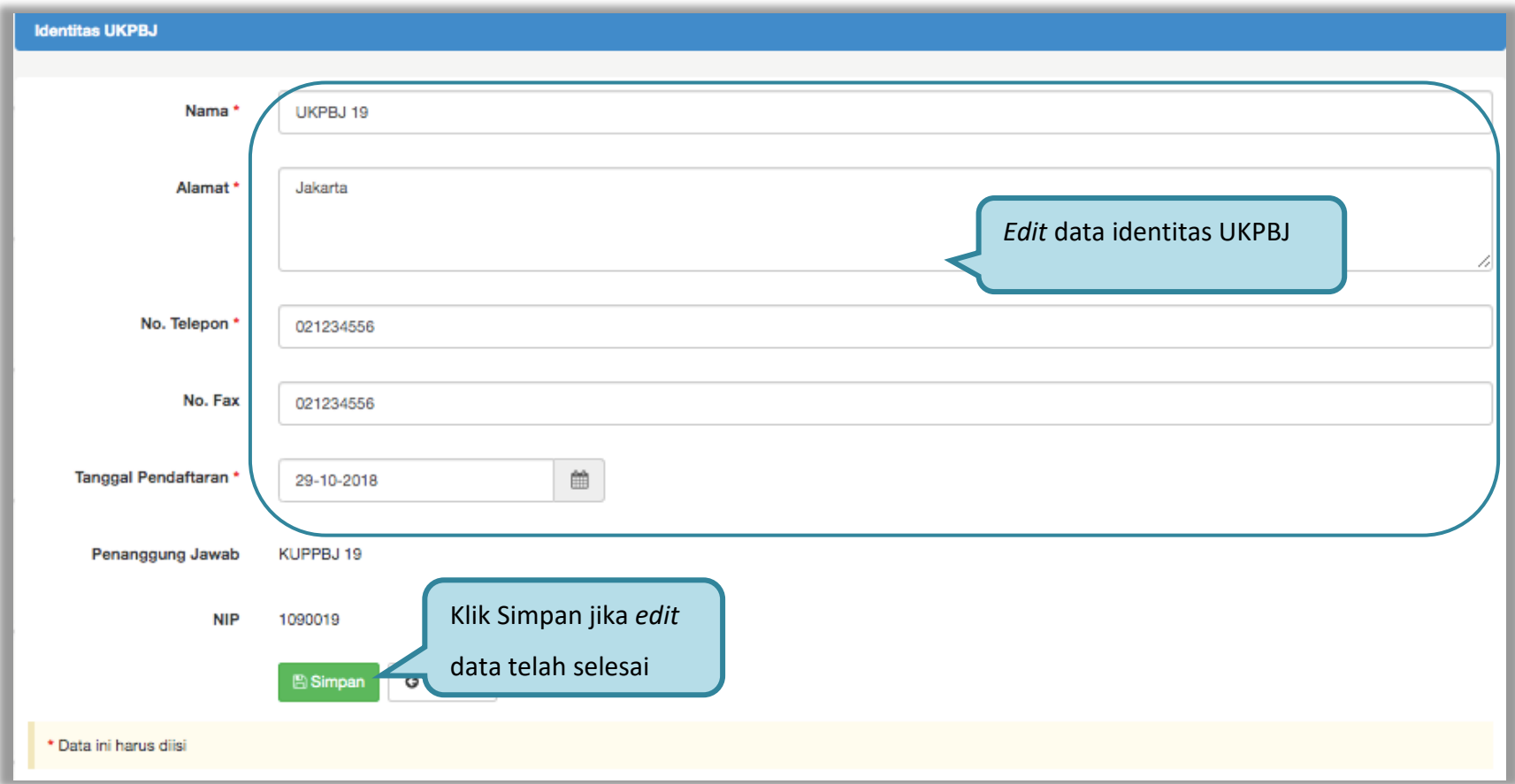

<span id="page-20-0"></span>**Gambar 14.** *Halaman Identitas UKPBJ*

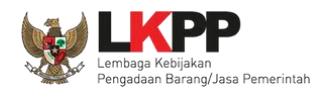

# Kemudian tampil notifikasi data berhasil disimpan.

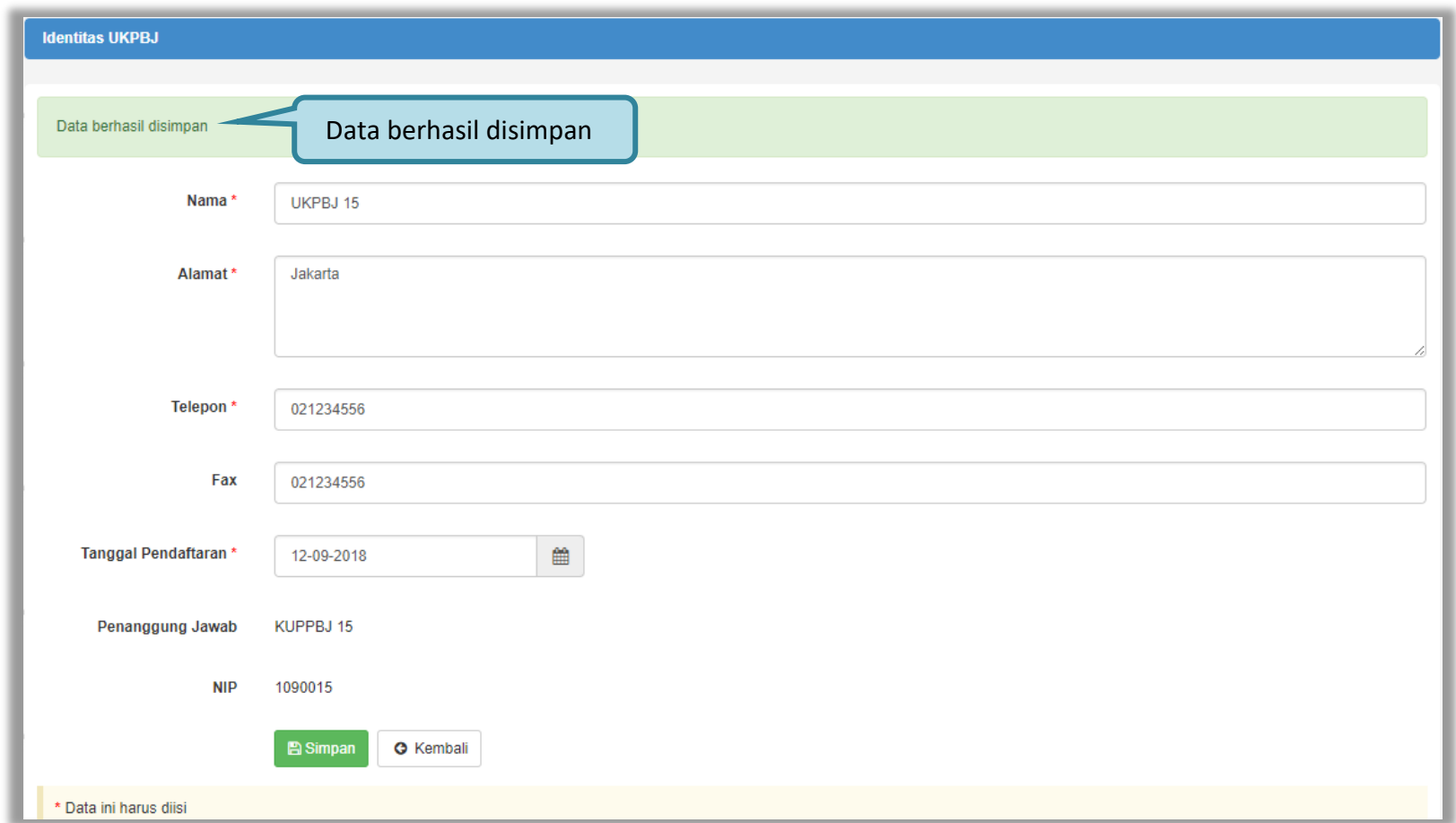

<span id="page-21-0"></span>**Gambar 15.** *Halaman Identitas KUPBJ*

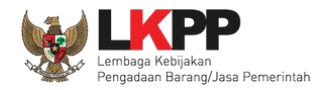

#### <span id="page-22-0"></span>**3.2. Menu Daftar Paket**

Menu Daftar Paket menampilkan daftar paket yang ditugaskan oleh PPK kepada UKPBJ. Kepala Unit Pengelola PBJ bertugas untuk memilih Pokja Pemilihan yang akan bertanggungjawab untuk mengelola setiap paket tersebut. Klik nama paket untuk memilih pokja pemilihan.

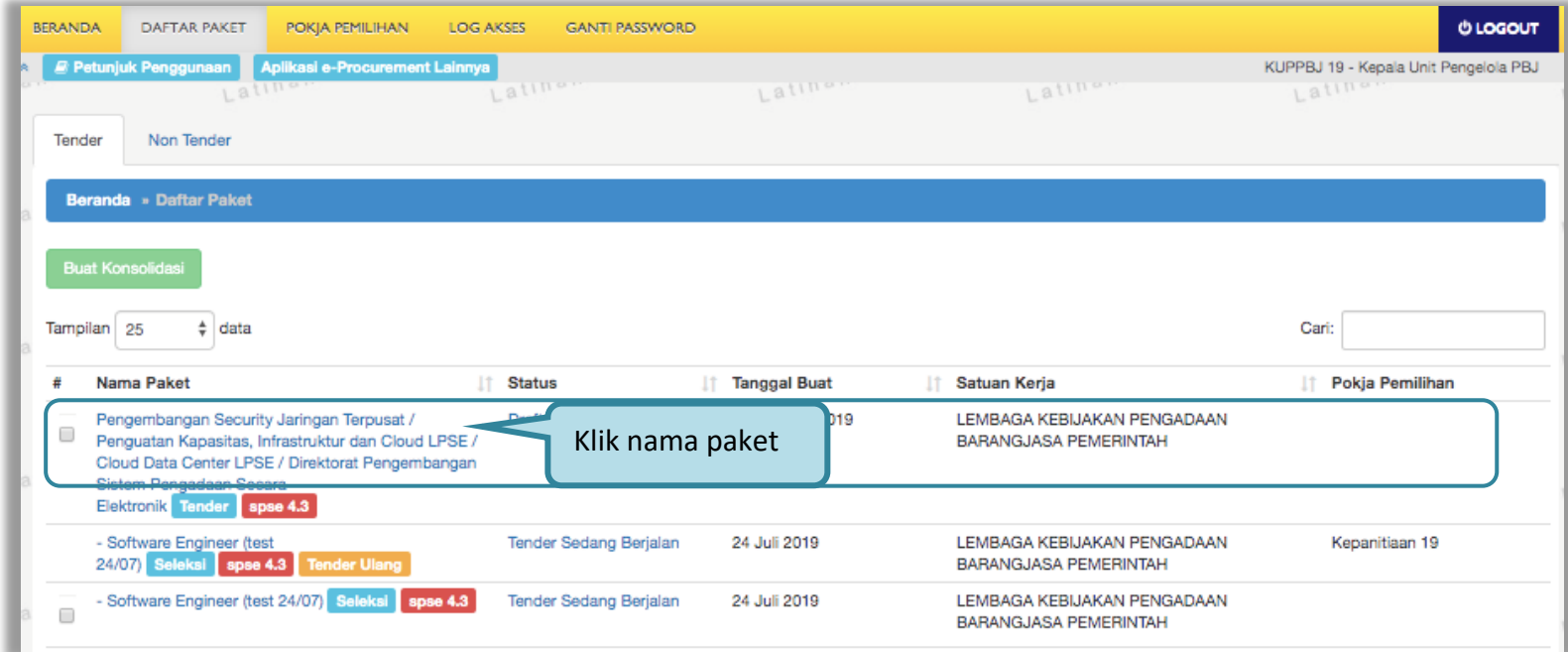

<span id="page-22-1"></span>**Gambar 16.** *Halaman Daftar Paket*

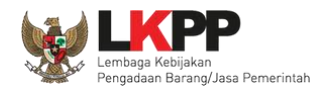

Kemudian tampil Halaman *Edit* Paket, klik *button* 'Selanjutnya'.

| Daftar Paket » Edit Paket              |                      |                                                                                                    |                                                                                                    |                                                           |                    |                                       |  |  |  |  |
|----------------------------------------|----------------------|----------------------------------------------------------------------------------------------------|----------------------------------------------------------------------------------------------------|-----------------------------------------------------------|--------------------|---------------------------------------|--|--|--|--|
| Data Paket<br>Dokumen Persiapan        |                      |                                                                                                    |                                                                                                    |                                                           |                    |                                       |  |  |  |  |
| Rencana Umum Pengadaan                 | Kode RUP             | Nama Paket                                                                                                    |                                                                                                    |                                                           | <b>Sumber Dana</b> |                                       |  |  |  |  |
|                                        | 18312125             | Pengembangan Sistem Pengadaan Nasional / Penguatan Kapasitas, Infrastruktur dan Cloud LPSE / Cloud<br><b>APBN</b><br>Data Center LPSE / Direktorat Pengembangan Sistem Pengadaan Secara Elektronik |                                                                                                    |                                                           |                    |                                       |  |  |  |  |
| <b>K/L/PD</b>                          |                      | Lembaga Kebijakan Pengadaan Barang/Jasa Pemerintah                                                                                                    |                                                                                                    |                                                           |                    |                                       |  |  |  |  |
| Satuan Kerja                           |                      |                                                                                                    | LEMBAGA KEBIJAKAN PENGADAAN BARANGJASA PEMERINTAH                                                                                                    |                                                           |                    |                                       |  |  |  |  |
| Anggaran                               | Tahun                | <b>Sumber Dana</b>                                                                                                    | Kode Anggaran                                                                                                    |                                                           | <b>Nilai</b>       | <b>PPK</b>                            |  |  |  |  |
|                                        | 2018                 | <b>APBN</b><br>106.01.970968.00.00.06.3932.011.051.532111                                                                                                    |                                                                                                    |                                                           |                    | Rp 10.326.297.000.00<br><b>PPK 99</b> |  |  |  |  |
| Nama Paket*                            |                      | Pengadaan Secara Elektronik                                                                                                    | Pengembangan Sistem Pengadaan Nasional / Penguatan Kapasitas, Infrastruktur dan Cloud LPSE / Cloud Data Center LPSE / Direktorat Pengembangan Sistem |                                                           |                    |                                       |  |  |  |  |
| Nilai Pagu Paket                       | Rp 10.326.297.000,00 |                                                                                                    |                                                                                                    |                                                           |                    |                                       |  |  |  |  |
| Lokasi Pekerjaan                       | Provinsi*            |                                                                                                    | Kabupaten/Kota*                                                                                                    | Detail Lokasi*                                            |                    |                                       |  |  |  |  |
|                                        | DKI Jakarta          | $\overline{\phantom{a}}$                                                                                                    | Jakarta Selatan (Kota)                                                                                                    | Jl. epicentrum tengah lot 11B<br>$\overline{\phantom{a}}$ |                    |                                       |  |  |  |  |
| <b>O</b> Daftar Paket<br>Selanjutnya O |                      | Klik selanjutnya                                                                                                    |                                                                                                    |                                                           |                    |                                       |  |  |  |  |
| * Wajib diisi.                         |                      |                                                                                                    |                                                                                                    |                                                           |                    |                                       |  |  |  |  |

<span id="page-23-0"></span>**Gambar 17.** *Halaman Edit Paket*

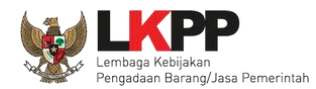

# Pada tab Dokumen Persiapan, klik Rincian HPS jika ingin melihat HPS.

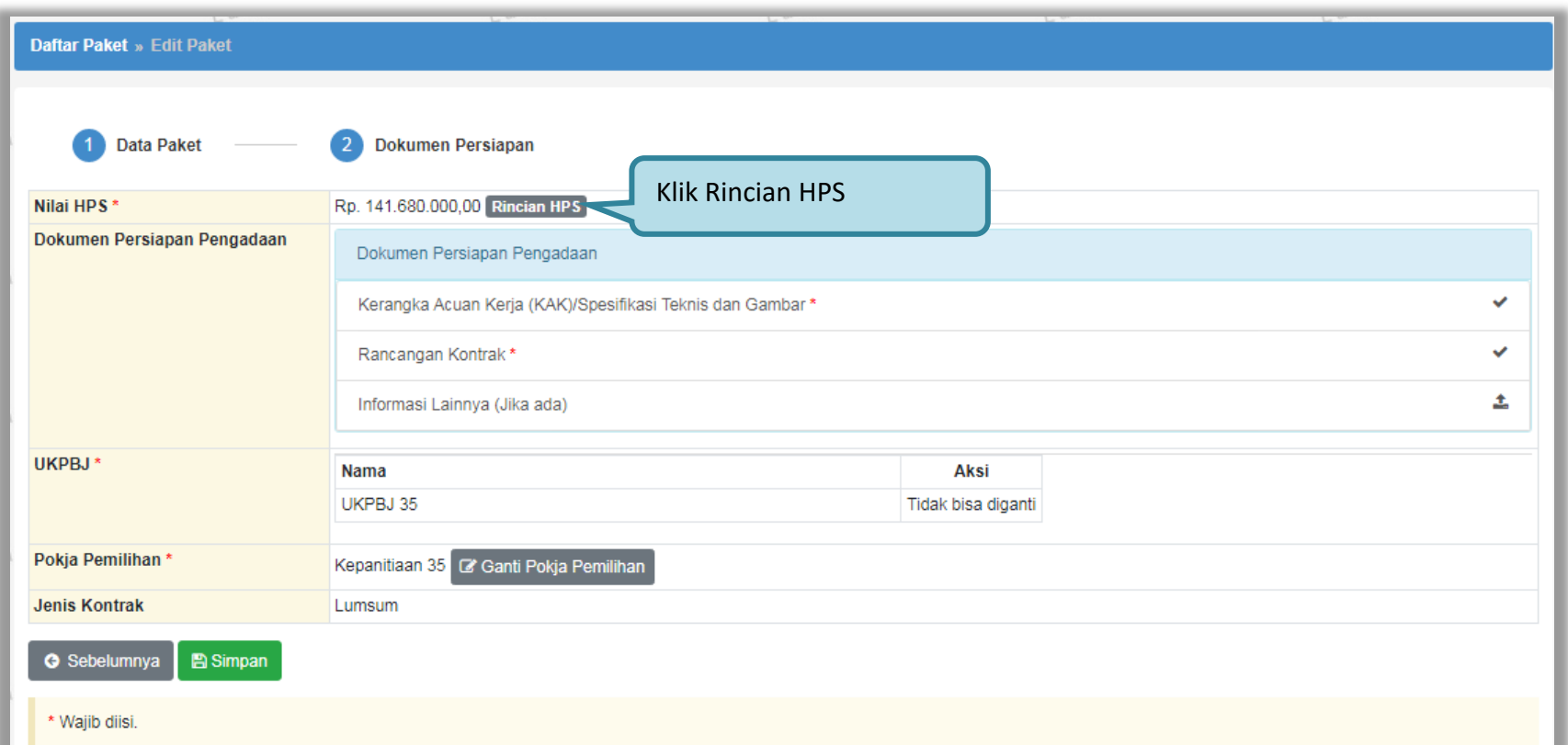

<span id="page-24-0"></span>**Gambar 18.***Halaman Pilih Rincian HPS*

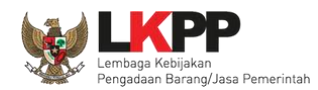

# Pada Rincian HPS yang baris yang tidak dikunci oleh PPK baris ganjil . Sedangkan baris genap di kunci PPK.

<span id="page-25-0"></span>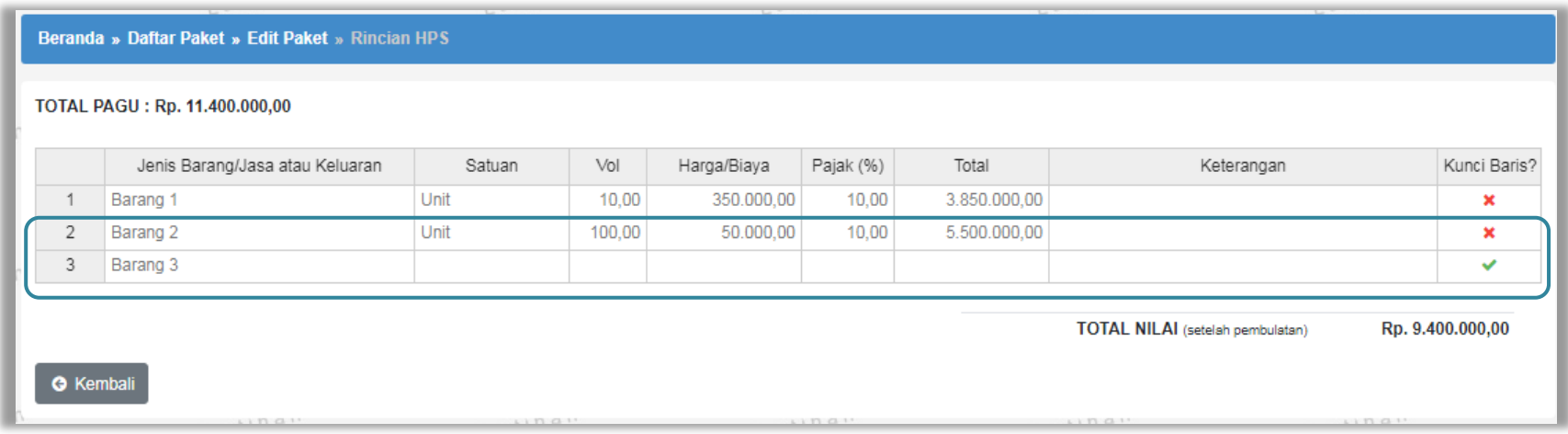

**Gambar 19.***Halaman Rincian HPS*

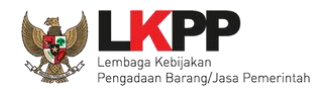

Pada *tab* Dokumen Persiapan, pilih pokja pemilihan.

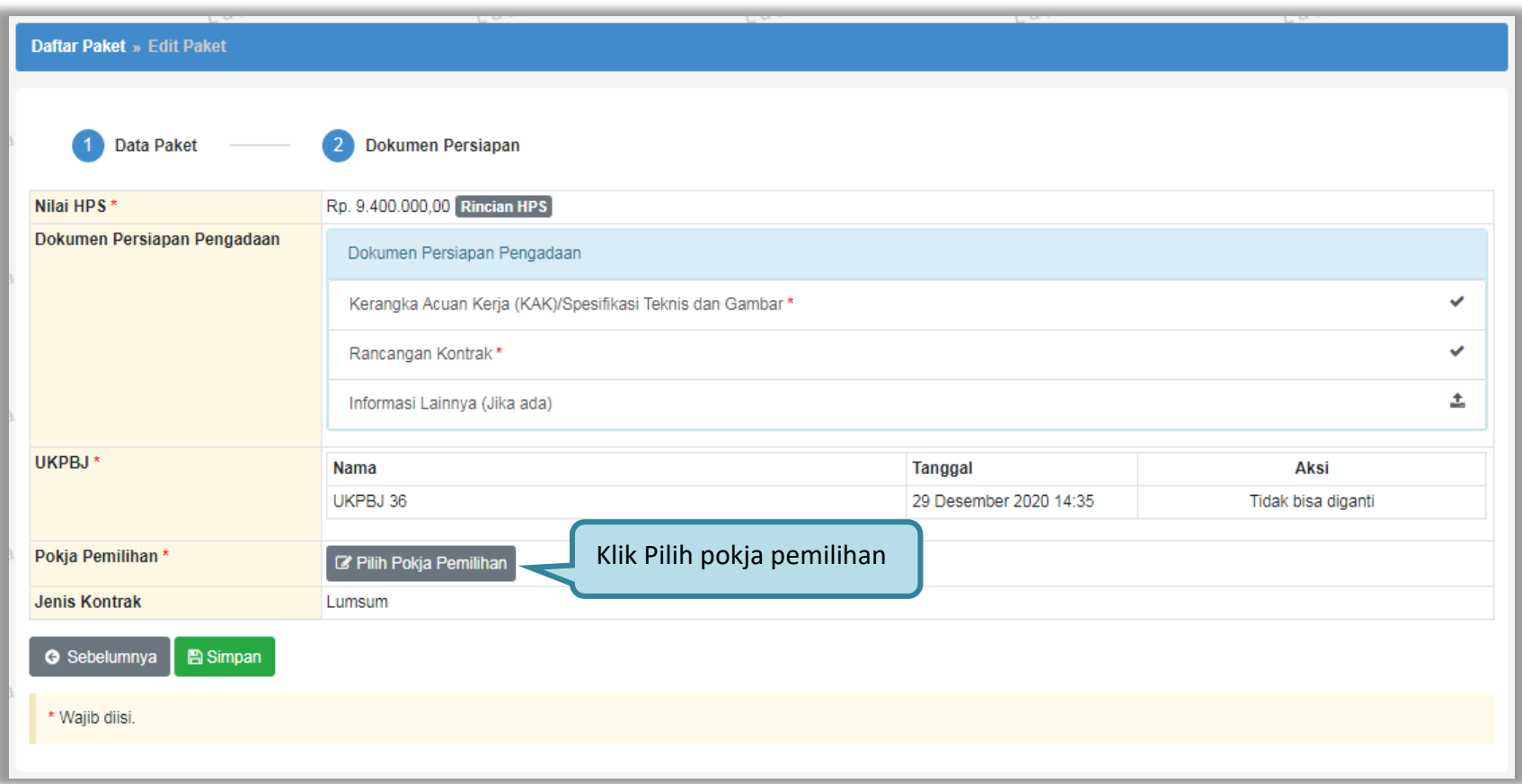

<span id="page-26-0"></span>**Gambar 20.***Halaman Pilih Pokja Pemilihan*

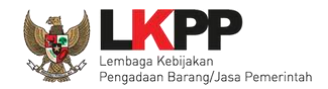

Selanjutnya tampil Halaman Pilih Pokja Pemilihan, klik *button* Pilih di daftar pokja pemilihan yang bertanggung jawab pada paket. Daftar pokja pemilihan akan tampil jika Kepala Unit Pengelola PBJ telah membuat pokja pemilihan pada Menu Pokja Pemilihan.

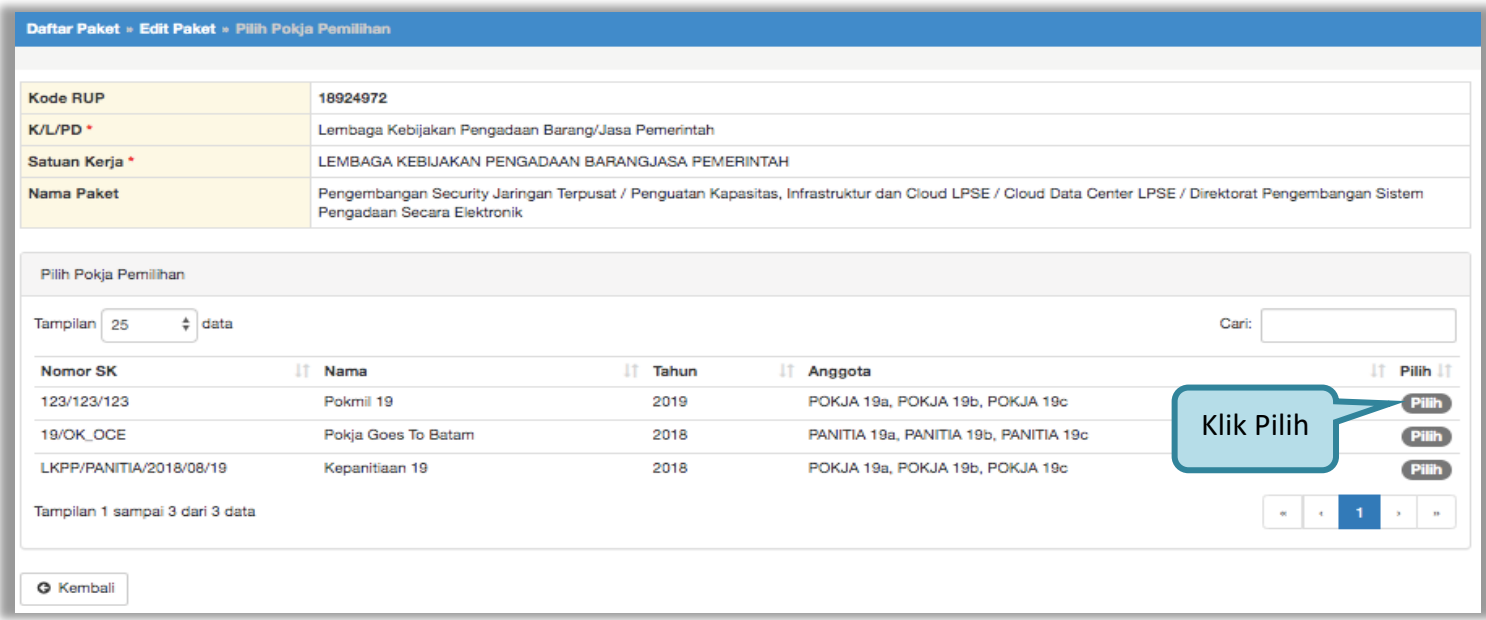

<span id="page-27-0"></span>**Gambar 21.** *Halaman Pilih Panitia*

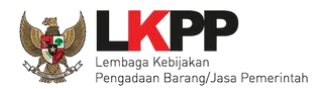

Pokja pemilihan yang telah dipilih akan tampil pada Halaman *edit* Paket. Jika ingin mengubah pokja pemilihan, pilih *button*

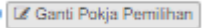

 $\mathbb I$ . Pilih Simpan jika telah selesai memilih pokja pemilihan.

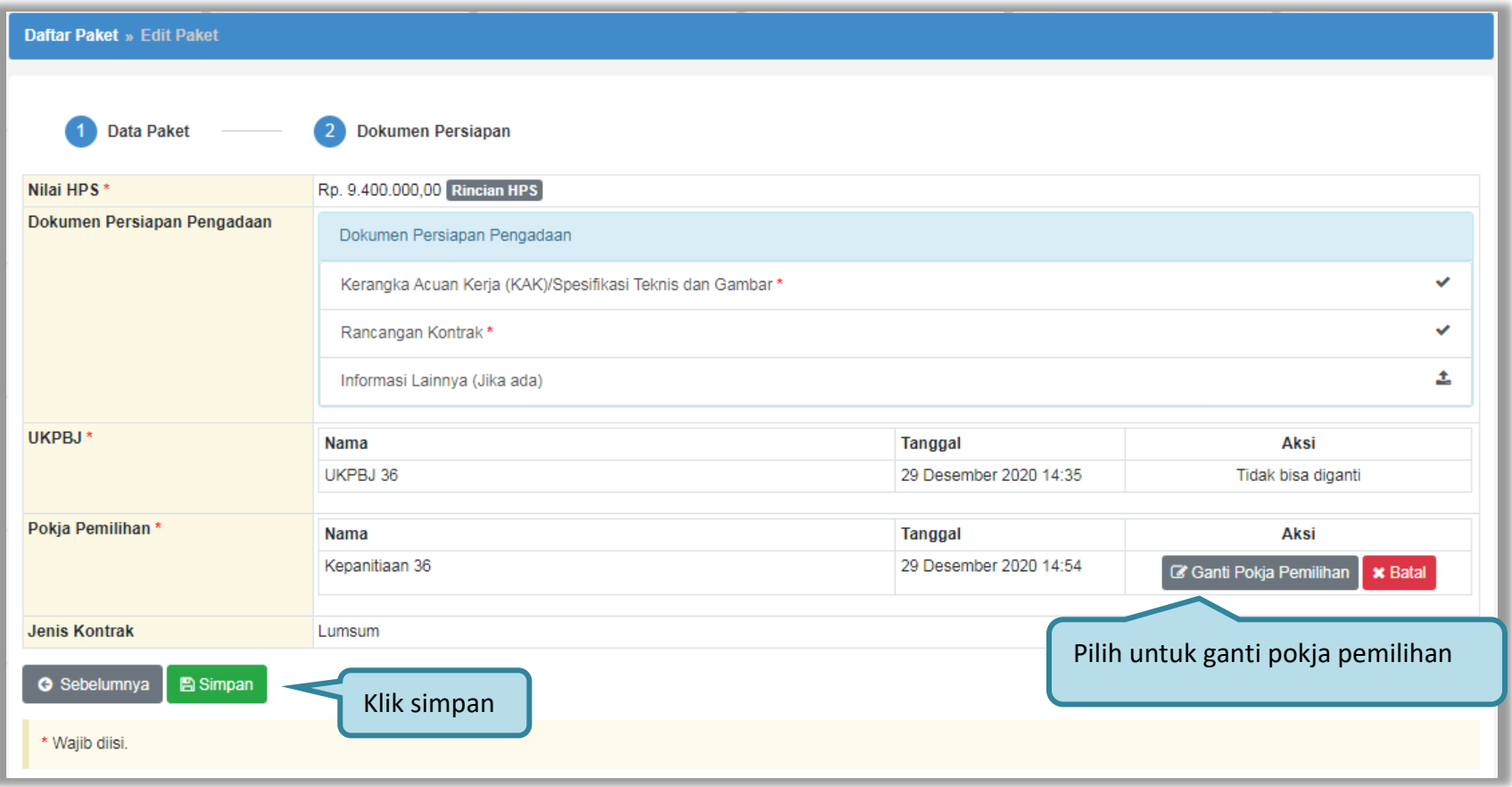

<span id="page-28-0"></span>**Gambar 22.** *Halaman Edit Paket*

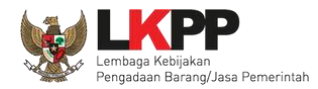

| Data paket telah tersimpan                                             |                                                                                                    | Data paket berhasil tersimpan                                                                                                    |                                        |       |                                       |  |  |  |  |
|------------------------------------------------------------------------|----------------------------------------------------------------------------------------------------|----------------------------------------------------------------------------------------------------|----------------------------------------|-------|---------------------------------------|--|--|--|--|
| Data Paket                                                             | Dokumen Persiapan                                                                                                    |                                                                                                    |                                        |       |                                       |  |  |  |  |
| Rencana Umum Pengadaan<br>Kode RUP<br>Nama Paket<br><b>Sumber Dana</b> |                                                                                                    |                                                                                                    |                                        |       |                                       |  |  |  |  |
|                                                                        | Pengembangan Sistem Pengadaan Nasional / Penguatan Kapasitas, Infrastruktur dan Cloud LPSE / Cloud<br>18312125<br><b>APBN</b><br>Data Center LPSE / Direktorat Pengembangan Sistem Pengadaan Secara Elektronik |                                                                                                    |                                        |       |                                       |  |  |  |  |
| <b>K/L/PD</b>                                                          |                                                                                                    | Lembaga Kebijakan Pengadaan Barang/Jasa Pemerintah                                                                                                   |                                        |       |                                       |  |  |  |  |
| Satuan Kerja                                                           |                                                                                                    | LEMBAGA KEBIJAKAN PENGADAAN BARANGJASA PEMERINTAH                                                                                                    |                                        |       |                                       |  |  |  |  |
| Anggaran                                                               | <b>Sumber Dana</b><br>Tahun                                                                                                    | Kode Anggaran                                                                                                    |                                        | Nilai | <b>PPK</b>                            |  |  |  |  |
|                                                                        | 2018<br><b>APBN</b>                                                                                                    | 106.01.970968.00.00.06.3932.011.051.532111                                                                                                    |                                        |       | Rp 10.326.297.000,00<br><b>PPK 99</b> |  |  |  |  |
| Nama Paket*                                                            | Pengadaan Secara Elektronik                                                                                                    | Pengembangan Sistem Pengadaan Nasional / Penguatan Kapasitas, Infrastruktur dan Cloud LPSE / Cloud Data Center LPSE / Direktorat Pengembangan Sistem |                                        |       |                                       |  |  |  |  |
| Nilai Pagu Paket                                                       | Rp 10.326.297.000,00                                                                                                    |                                                                                                    |                                        |       |                                       |  |  |  |  |
| Lokasi Pekerjaan                                                       | Provinsi*                                                                                                    | Kabupaten/Kota *                                                                                                    | Detail Lokasi*                         |       |                                       |  |  |  |  |
|                                                                        | DKI Jakarta                                                                                                    | Jakarta Selatan (Kota)<br>÷                                                                                                    | Jl. epicentrum tengah lot 11B<br>$\pi$ |       |                                       |  |  |  |  |
|                                                                        |                                                                                                    |                                                                                                    |                                        |       |                                       |  |  |  |  |
| <b>O</b> Daftar Paket<br>Selanjutnya O                                 |                                                                                                    |                                                                                                    |                                        |       |                                       |  |  |  |  |
| * Wajb diisi.                                                          |                                                                                                    |                                                                                                    |                                        |       |                                       |  |  |  |  |

<span id="page-29-0"></span>**Gambar 23.** *Halaman Data Paket Telah Tersimpan*

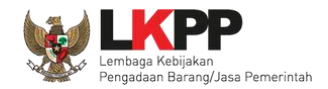

#### **3.2.1. Konsolidasi Paket**

<span id="page-30-0"></span>UKPBJ dapat melakukan konsolidasi paket ketika status paket masih *draft* dan belum memilih kepanitiaan yang bertanggung jawab pada paket tersebut. Ceklis paket yang akan dilakukan konsolidasi kemudian pilih *button* 'Buat Konsolidasi'

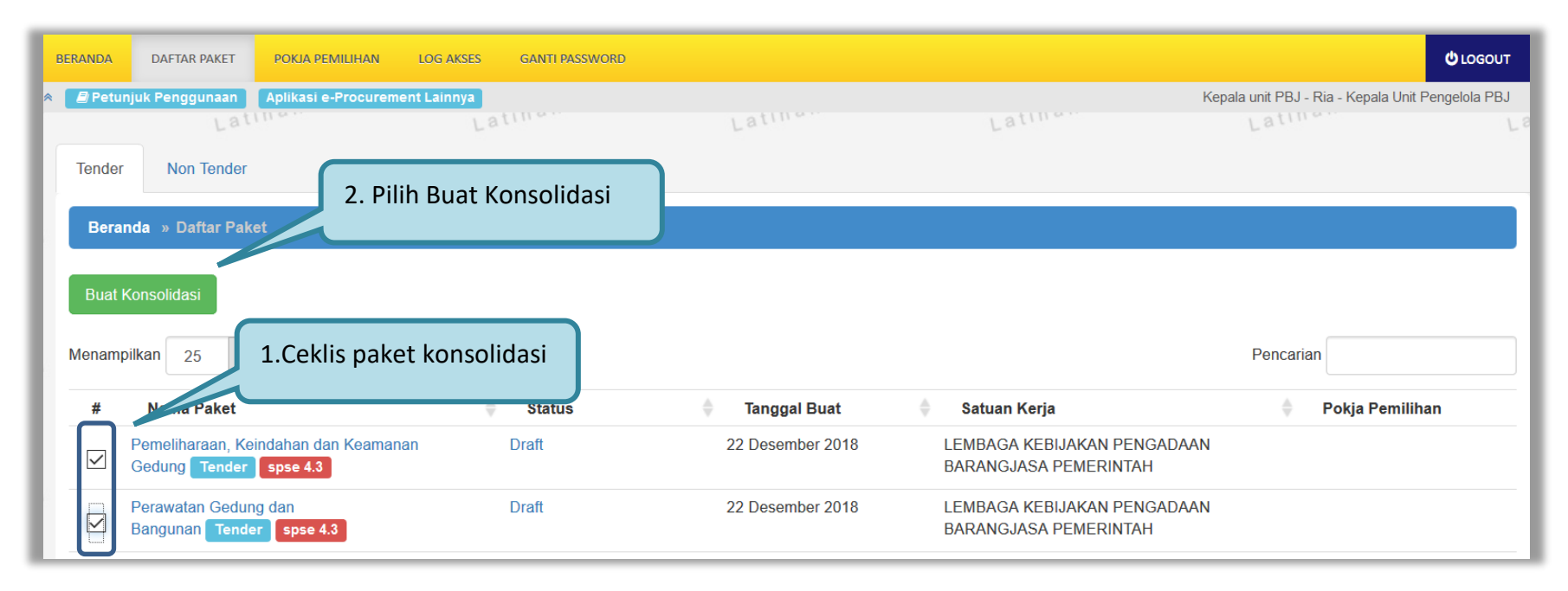

<span id="page-30-1"></span>**Gambar 24.** *Halaman daftar paket UKPBJ*

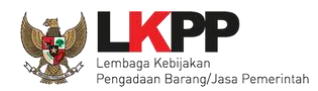

Information Apakah Anda yakin untuk membuat Konsolidasi Paket? Pilih OKCancel  $\mathsf{OK}% _{\mathsf{CL}}\times\mathsf{CK}_{\mathsf{CL}}^{\mathsf{CL}}(\mathsf{CL})$ 

Kemudian akan muncul konfirmasi apakah UKPBJ yakin akan melakukan konsolidasi paket. Pilih 'OK'

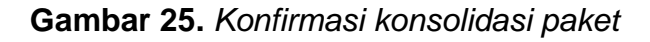

<span id="page-31-0"></span>Selanjutnya akan muncul halaman edit paket, lengkapi data paket konsolidasi kemudian klik 'Selanjutnya'

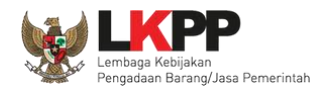

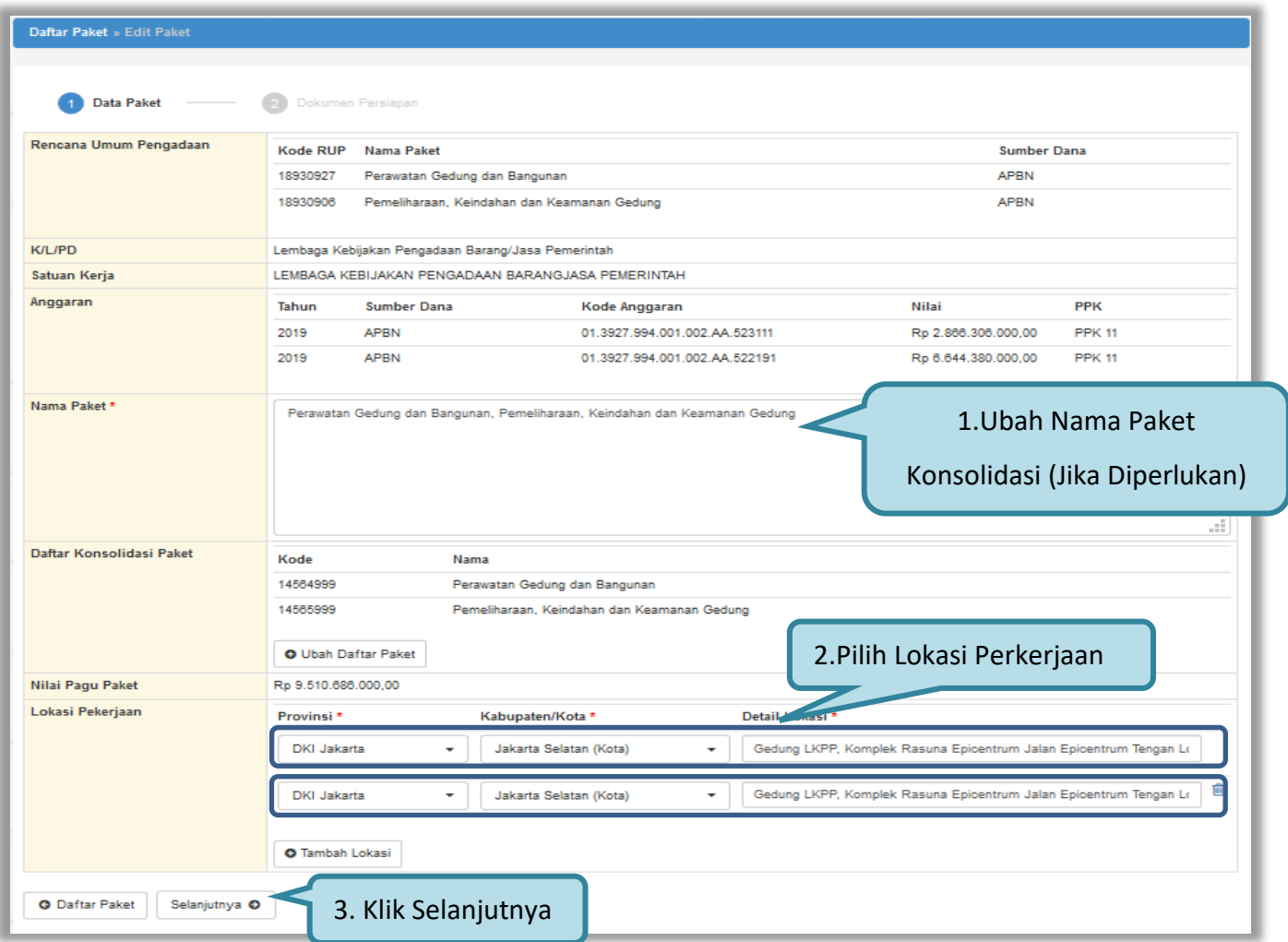

<span id="page-32-0"></span>**Gambar 26.** *Halaman edit paket – Data paket konsolidasi*

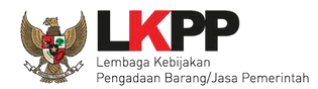

Pada *tab* Dokumen Persiapan, pilih pokja pemilihan yang bertanggung jawab pada paket konsolidasi yang telah dibuat.

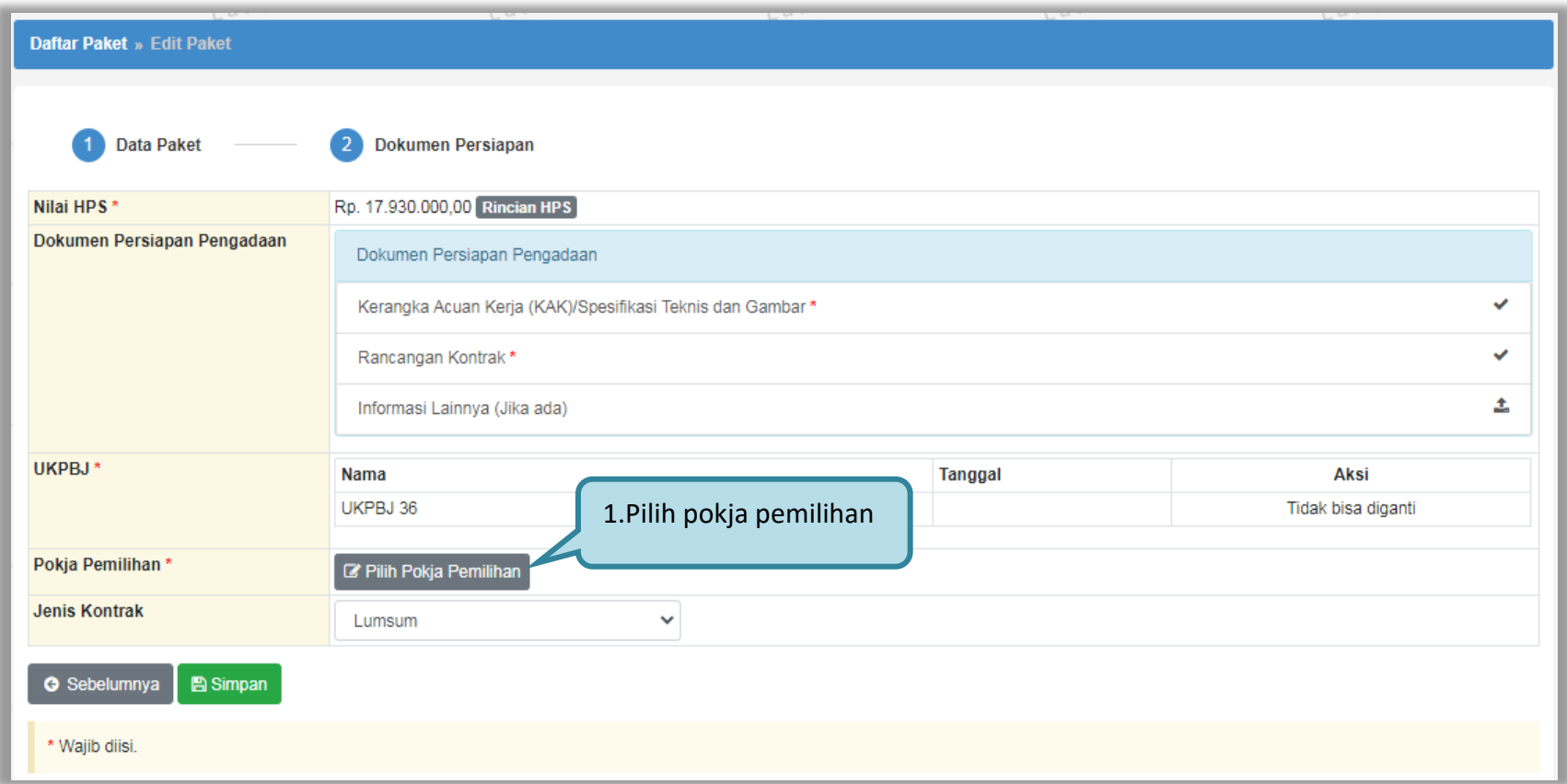

<span id="page-33-0"></span>**Gambar 27.** *Halaman edit paket – dokumen persiapan*

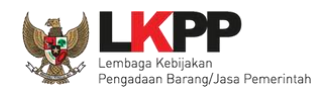

Selanjutnya tampil Halaman Pilih Pokja Pemilihan, klik *button* Pilih di daftar pokja pemilihan yang bertanggung jawab pada paket. Daftar pokja pemilihan akan tampil jika Kepala Unit Pengelola PBJ telah membuat pokja pemilihan pada Menu Pokja Pemilihan.

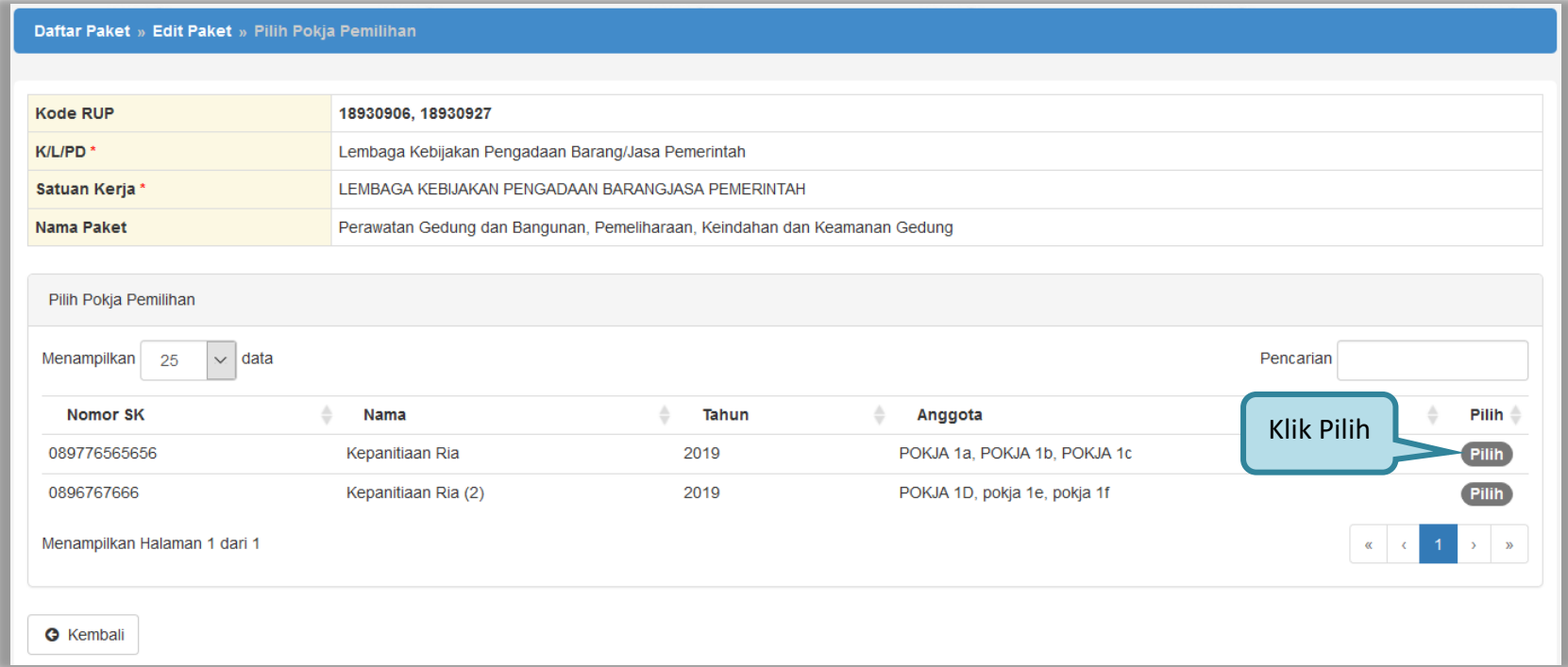

<span id="page-34-0"></span>**Gambar 28.** *Halaman pilih pokja pemilihan*

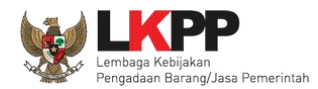

Pokja pemilihan yang telah dipilih akan tampil pada Halaman *edit* Paket. Jika ingin mengubah pokja pemilihan, pilih

*button* **Le Ganti Pokja Pemilihan**. Pilih Simpan jika telah selesai memilih pokja pemilihan

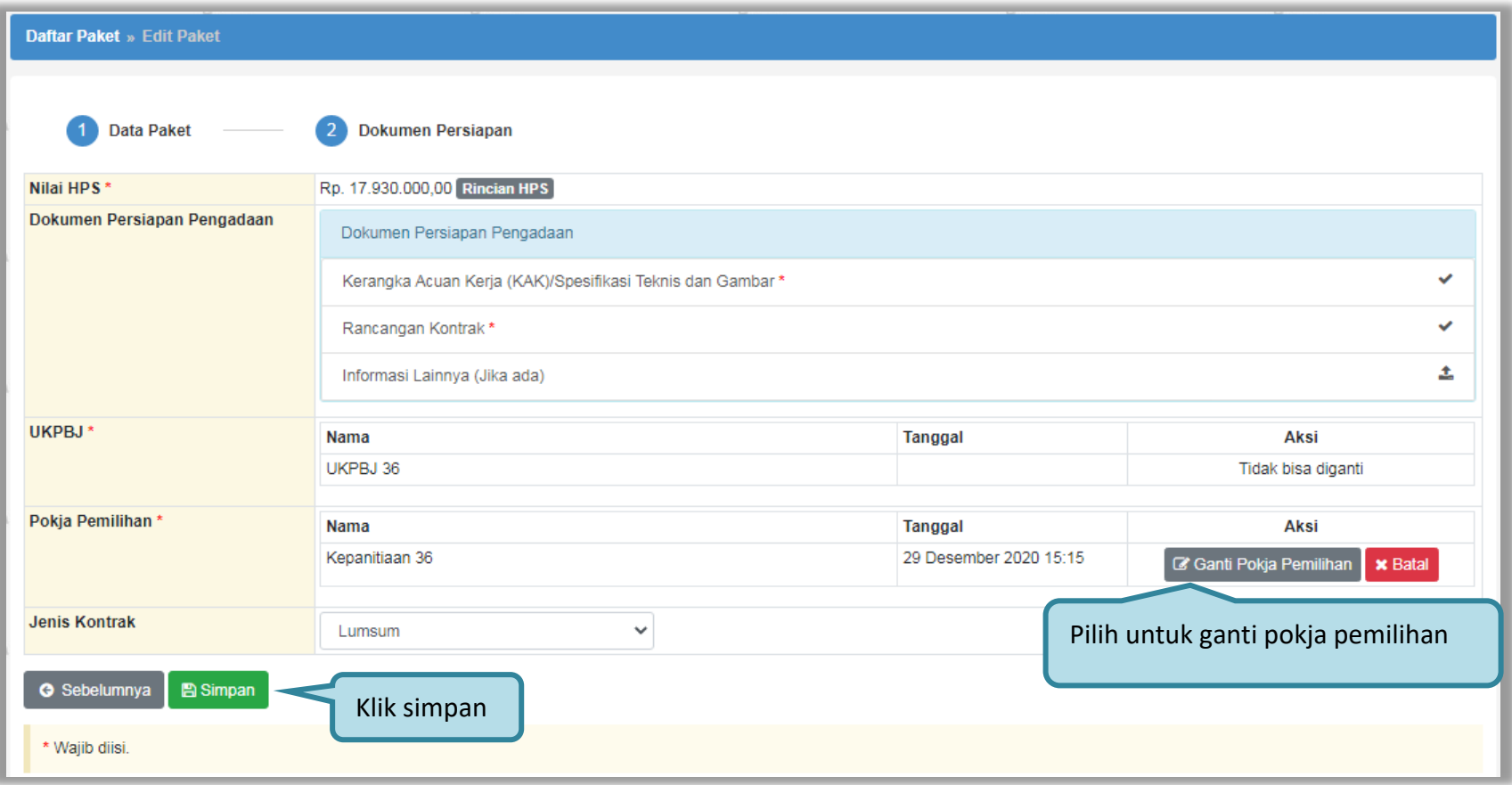

<span id="page-35-0"></span>**Gambar 29.** *Halaman edit paket – Simpan paket konsolidasi*

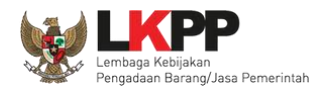

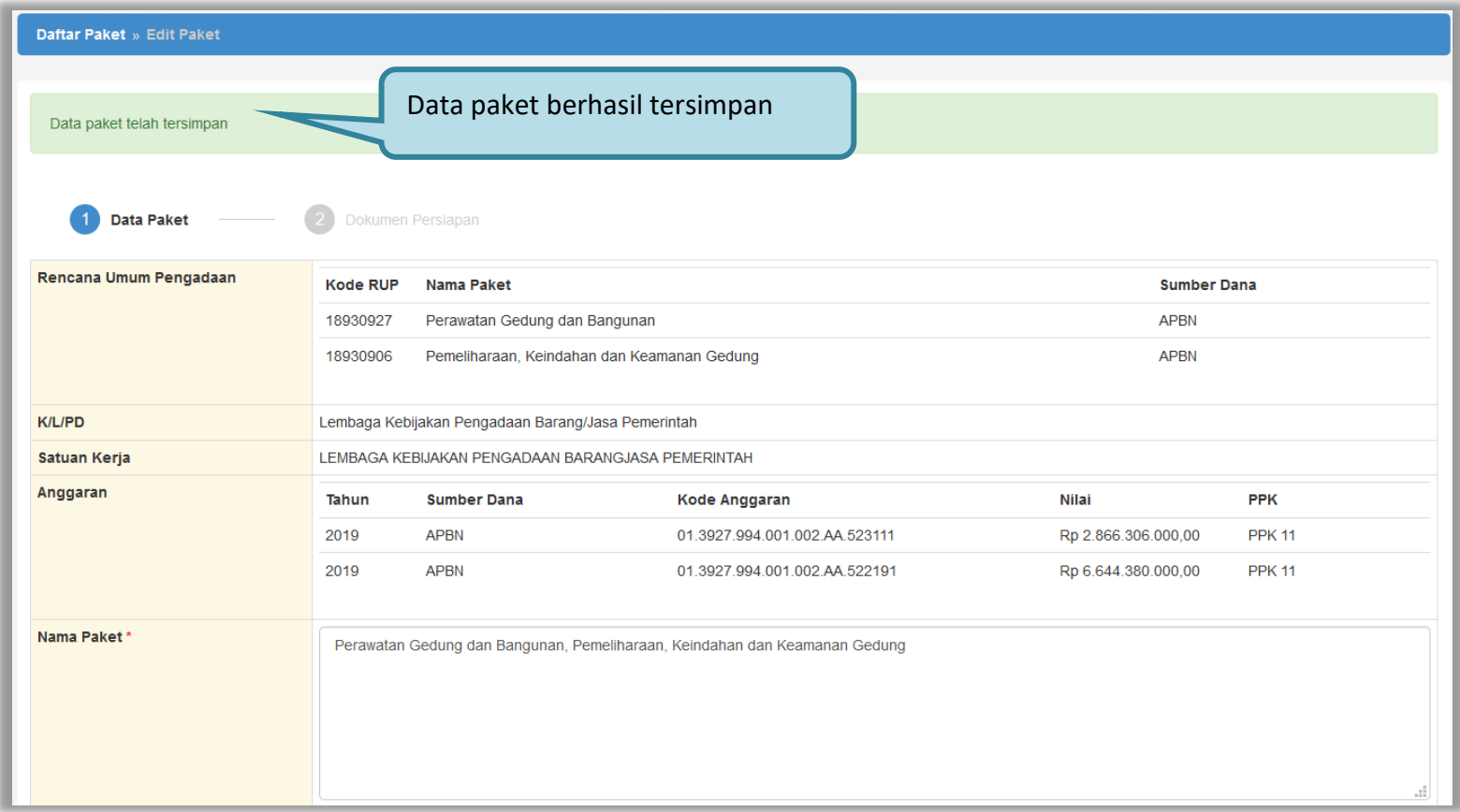

<span id="page-36-0"></span>**Gambar 30.** *Halaman edit paket – Paket konsolidasi telah tersimpan* 

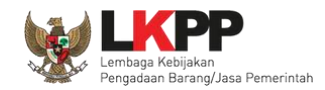

#### **3.2.2. Penggantian Pokja Pemilihan Pada Paket yang Telah Berjalan**

<span id="page-37-0"></span>UKPBJ dapat melakukan penggantian pokja pemilihan ketika paket sudah berjalan dengan menyertakan alasan pergantian pokja pemilihan tersebut. Pada halaman daftar paket, pilih paket yang akan diganti pokja pemilihannya.

<span id="page-37-1"></span>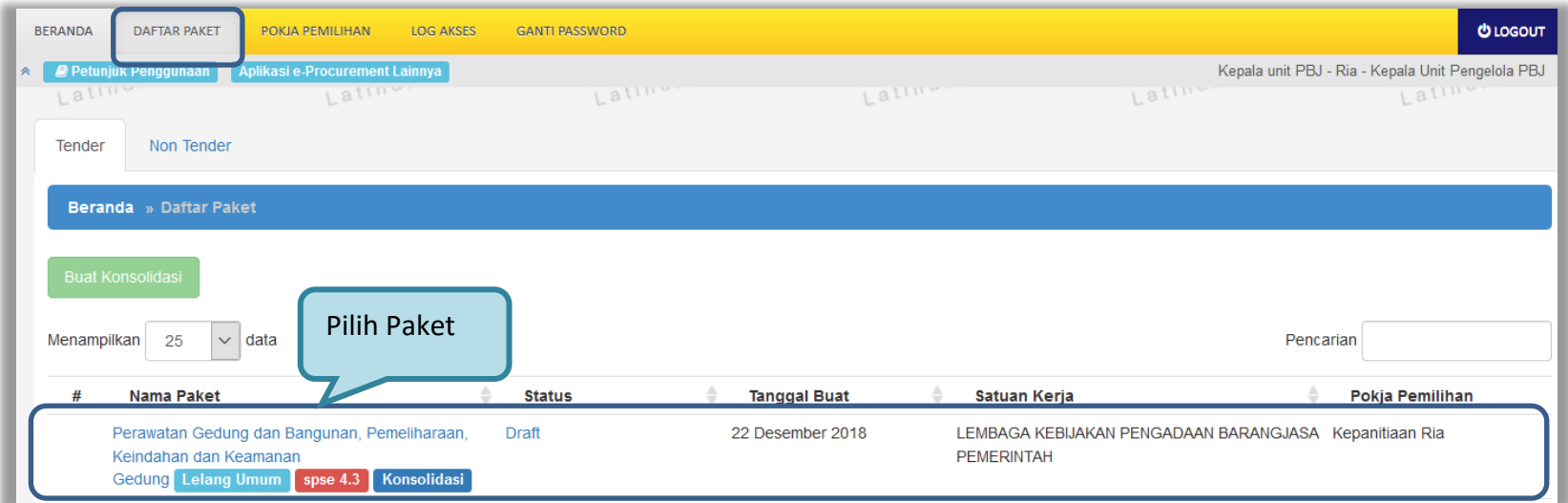

**Gambar 31.** *Halaman daftar paket*

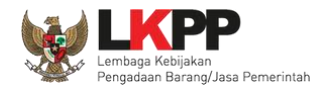

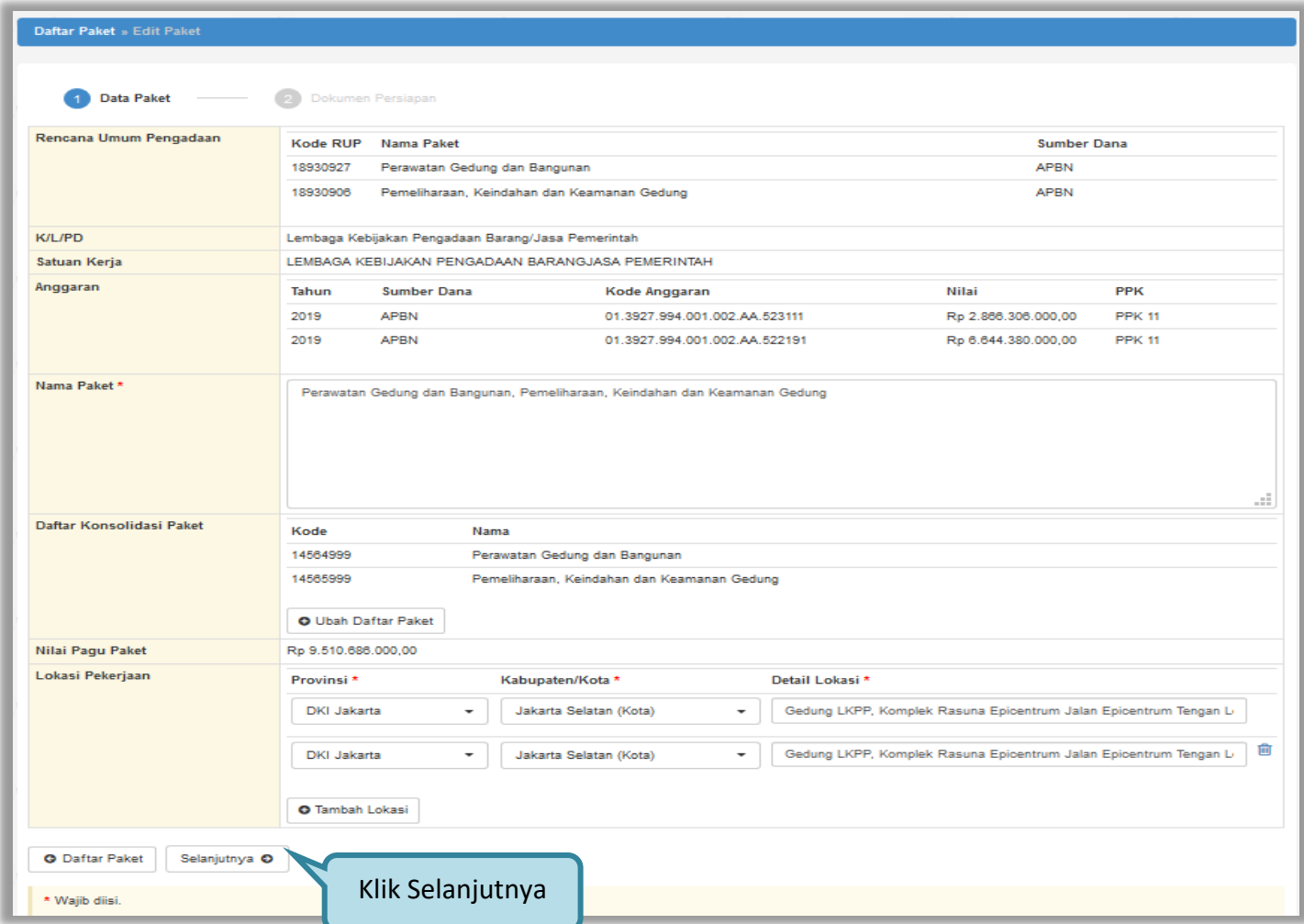

<span id="page-38-0"></span>**Gambar 32.** *Halaman edit paket – data paket* 

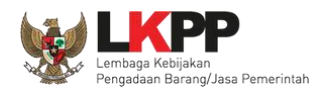

# Pada halaman dokumen persiapan pilih *button* 'Ganti Pokja Pemilihan'

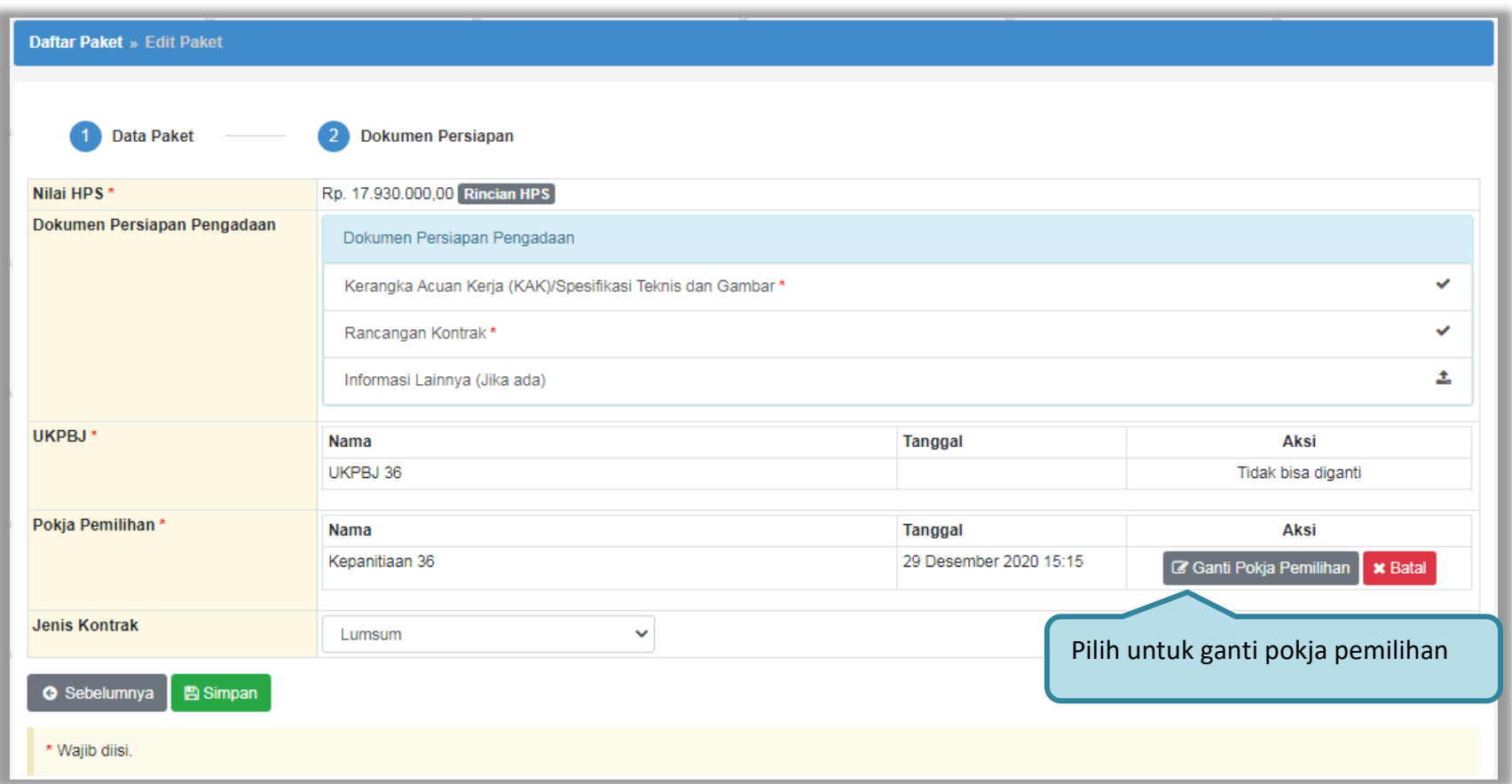

<span id="page-39-0"></span>**Gambar 33.** *Halaman edit paket – Dokumen Persiapan* 

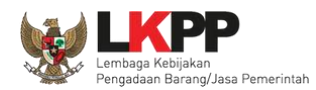

Pilih pokja pemilihan yang akan menggantikan pokja pemilihan sebelumnya.

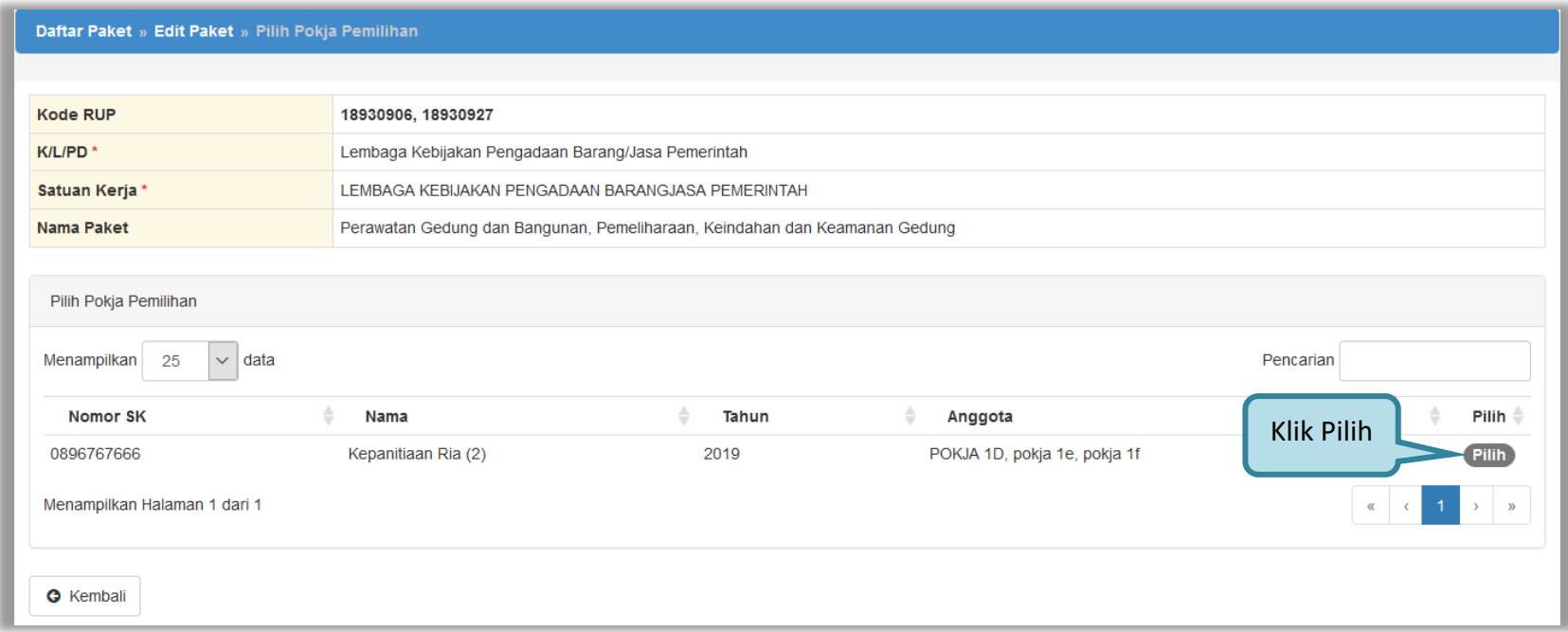

<span id="page-40-0"></span>**Gambar 34.** *Halaman pilih pokja pemilihan*

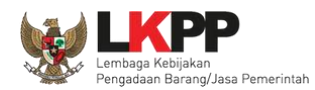

# Masukkan alasan penggantian pokja pemilihan kemudian klik 'Simpan'

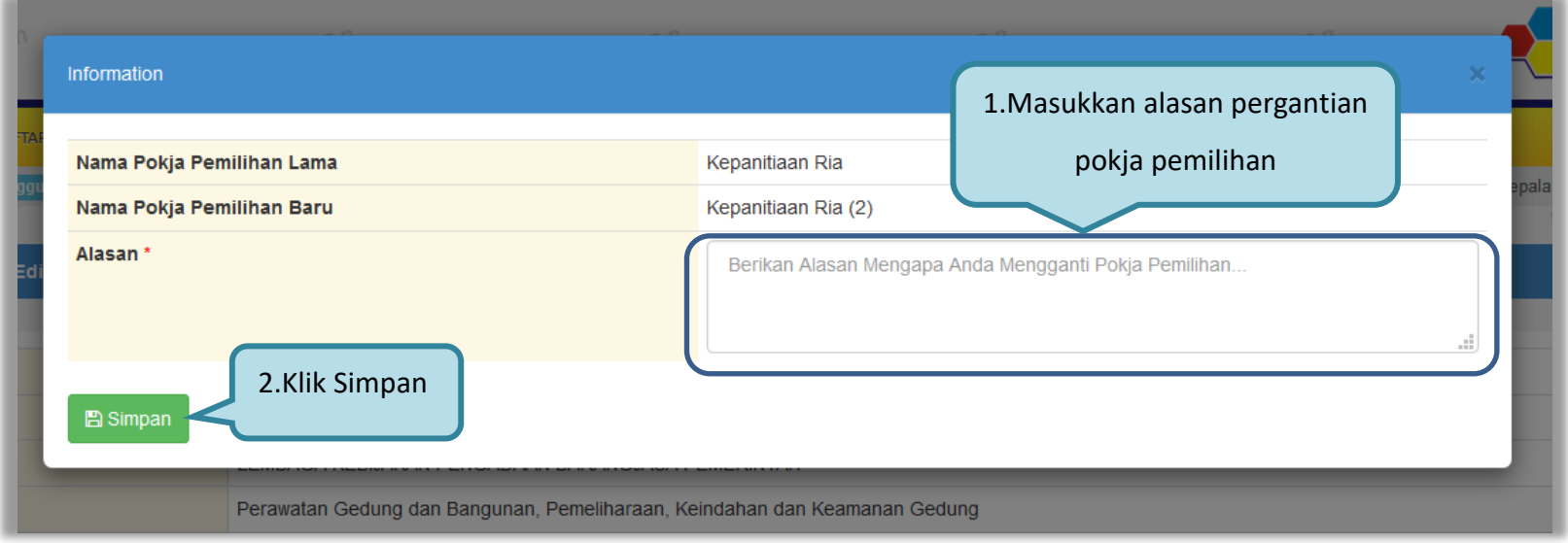

<span id="page-41-0"></span>**Gambar 35.** *Halaman information penggantian pokja pemilihan*

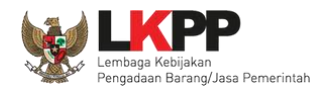

Pokja pemilihan sudah berganti dengan pokja pemilihan yang baru, klik 'Simpan' untuk menyimpan paket.

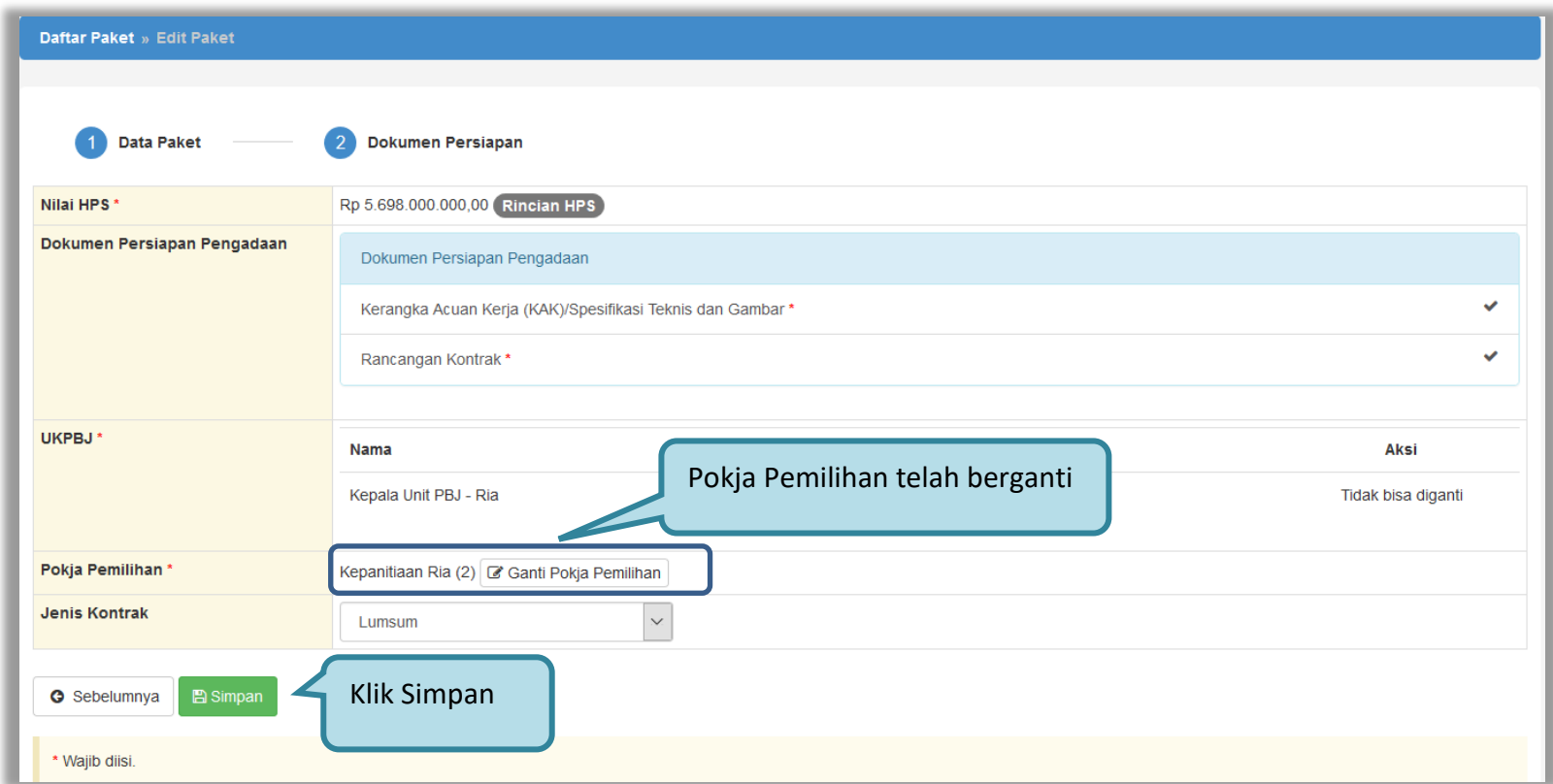

<span id="page-42-0"></span>**Gambar 36.** *Halaman dokumen persiapan – Ganti pokja pemilihan*

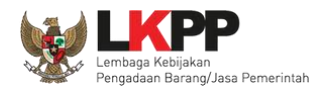

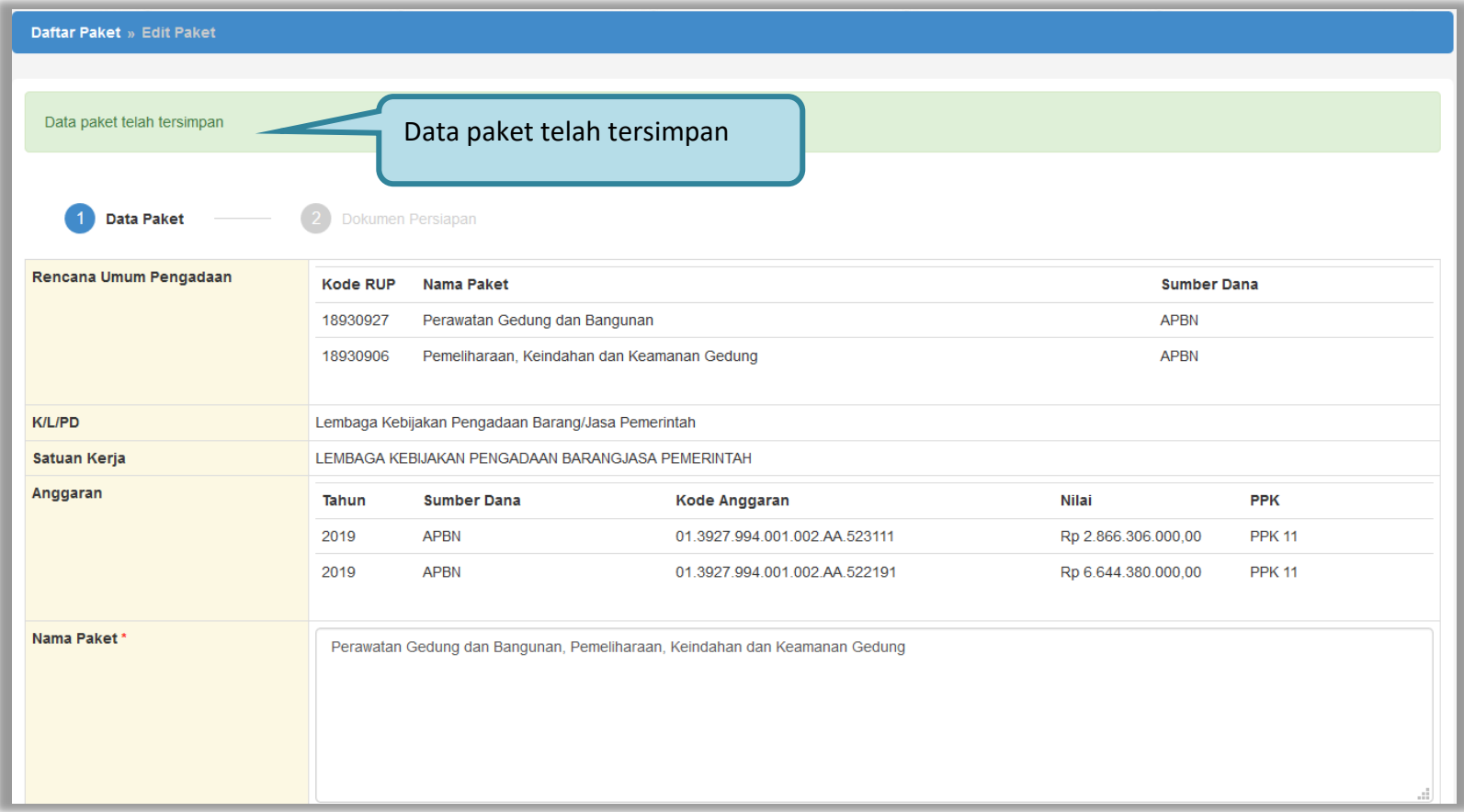

<span id="page-43-0"></span>**Gambar 37.** *Halaman edit paket – data paket telah tersimpan*

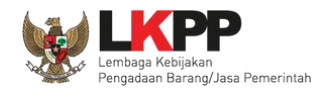

## <span id="page-44-0"></span>**3.3. Menu Pokja Pemilihan**

Menu ini digunakan oleh Kepala Unit Pengelola PBJ untuk mengelola data panitia/pokja pemilihan pada UKPBJ yang akan bertanggung jawab dalam mengelola paket-paket tertentu. Klik *button* 'Tambah' untuk menambah pokja pemilihan.

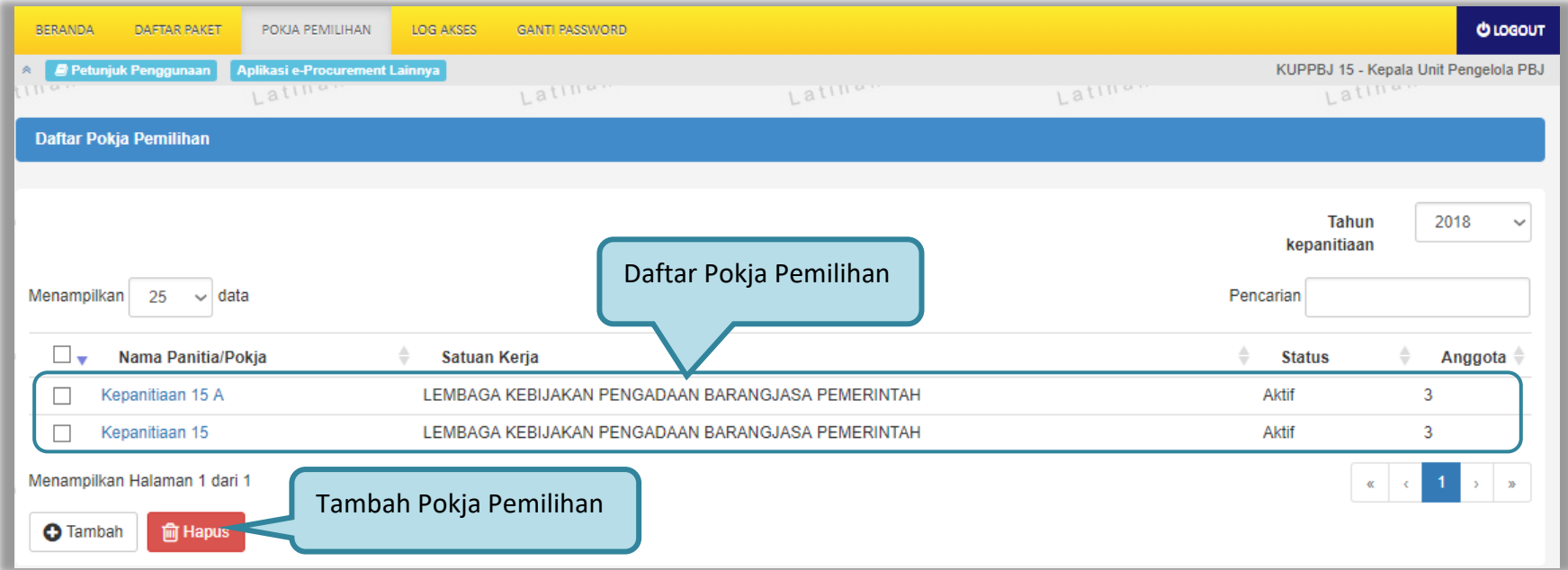

<span id="page-44-1"></span>**Gambar 38.** *Halaman Pokja Pemilihan*

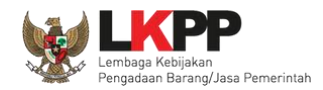

# **3.3.1. Tambah Pokja Pemilihan**

<span id="page-45-0"></span>Pada halaman Panitia/Pokja Pemilihan Baru, *input* data informasi panitia/pokja pemilihan kemudian klik 'Simpan'.

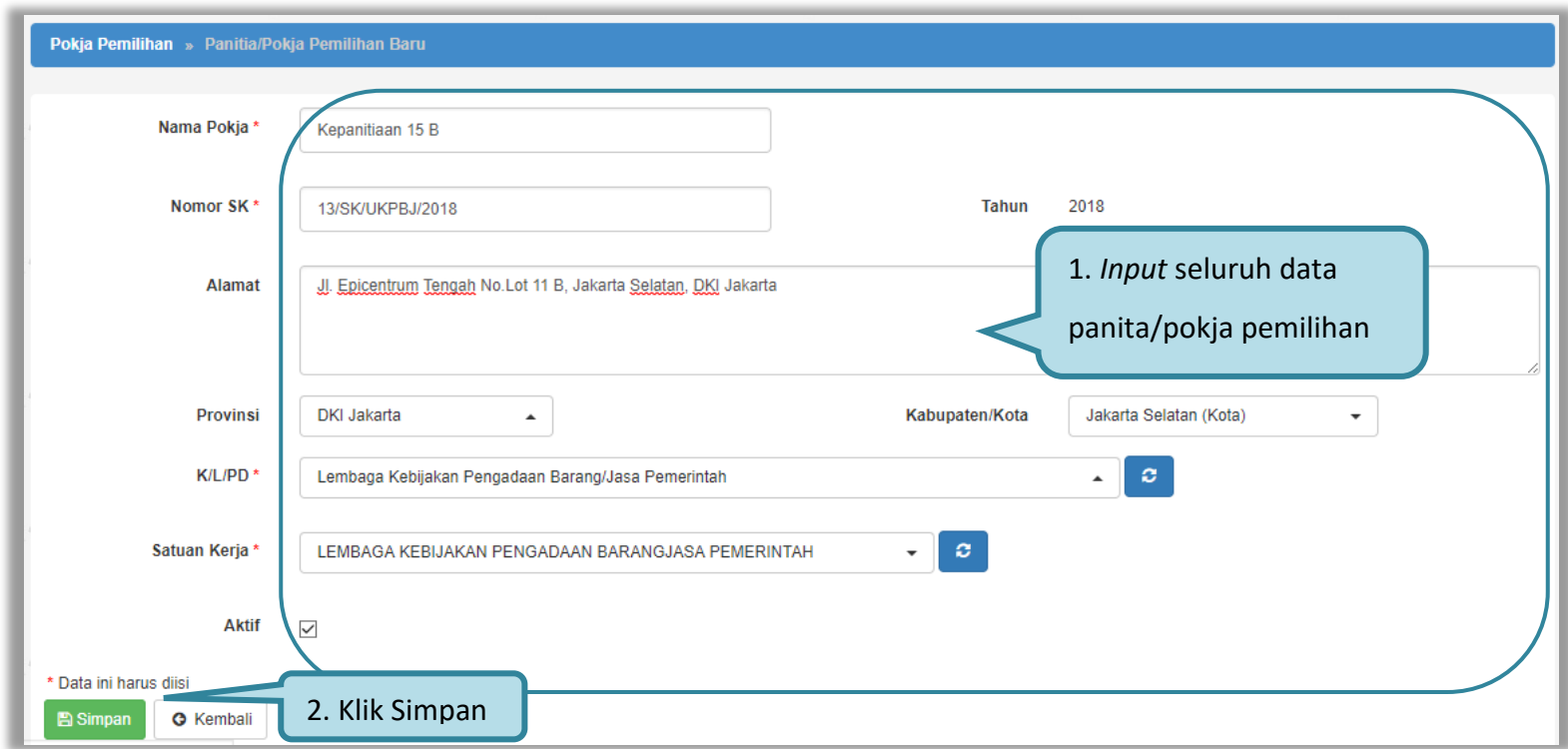

<span id="page-45-1"></span>**Gambar 39.** *Halaman Panitia/Pokja Pemilihan Baru*

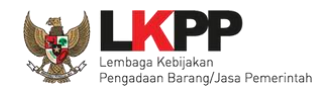

Penjelasan *field-field* pada Halaman Panitia/Pokja Pemilihan Baru,

- **Nama Pokja**, adalah nama dari panitia/pokja pemilihan;
- **Nomor SK,** adalah nomor SK (Surat Keputusan) pembentukan panitia/pokja pemilihan;
- **Alamat**, adalah alamat lengkap dari panitia/pokja pemilihan;
- **Provinsi,** adalah alamat provinsi dari panitia/pokja pemilihan;
- **Kabupaten/Kota,** adalah alamat kabupaten/kota dari panitia/pokja pemilihan;
- **K/L/PD,** adalah Kementerian/Lembaga/Perangkat Daerah dari panitia/pokja pemilihan;
- **Satuan Kerja,** adalah satuan kerja dari panitia/pokja pemilihan.

Klik *button* B<sup>simpan</sup> jika sudah selesai mengisi data panita/pokja pemilihan.

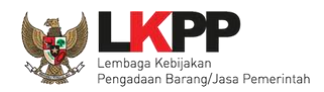

Kemudian tampil notifikasi data tersimpan. Selanjutnya tambahkan anggota pokja pemilihan dengan klik *button* 'Tambah Anggota Pokja'.

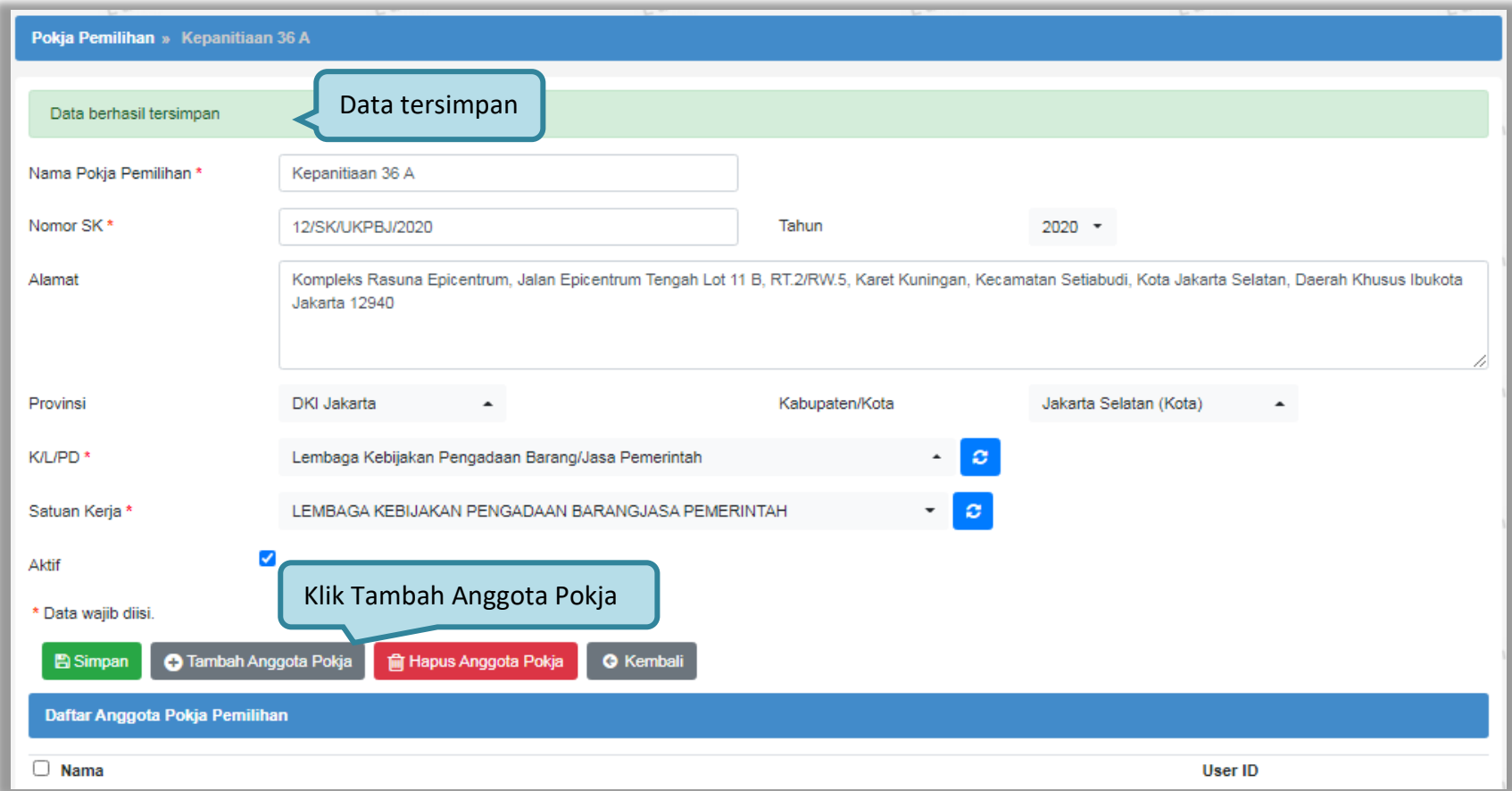

<span id="page-47-0"></span>**Gambar 40.** *Halaman Panitia/Pokja Pemilihan Baru*

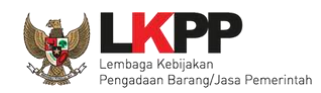

Lalu akan tampil halaman Pilih Pegawai. Data pada halaman ini akan tampil jika Admin *Agency* telah meng-*input*-kan data pegawai yang bertugas sebagai anggota pokja pemilihan ke dalam daftar pegawai UKPBJ. Pegawai yang akan dimasukkan ke dalam daftar anggota pokja pemilihan memiliki ketentuan minimal 3 anggota dan total pokja pemilihan harus berjumlah ganjil. Klik ikon (□) di sebelah nama pegawai sehingga muncul tanda √ untuk memilih pegawai. Lalu klik *button* simpan dan akan kembali ke Halaman Pokja Pemilihan.

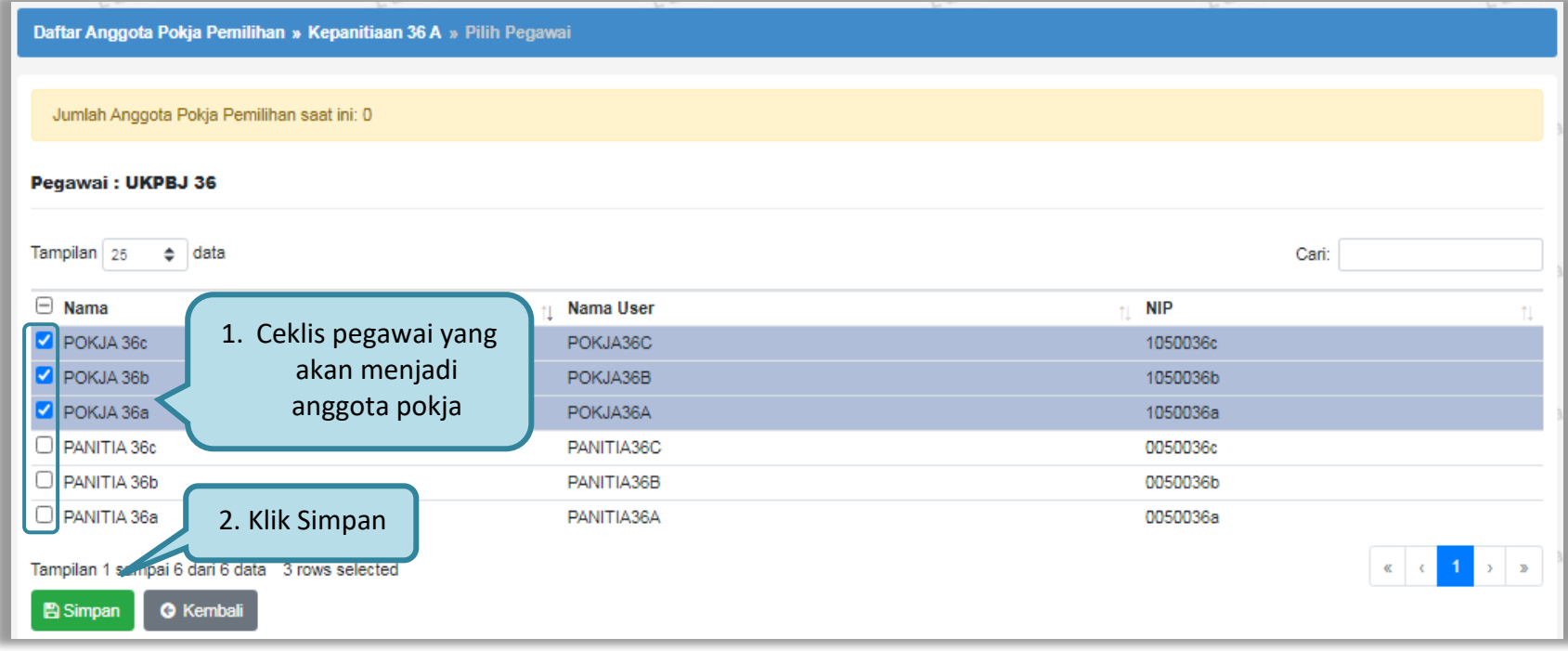

<span id="page-48-0"></span>**Gambar 41.** *Halaman Pilih Pegawai Pokja Pemilihan*

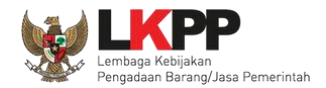

Kemudian tampil notifikasi bahwa anggota panitia telah ditambahkan dan pegawai yang telah ditambahkan akan tampil pada daftar anggota pokja pemilihan.

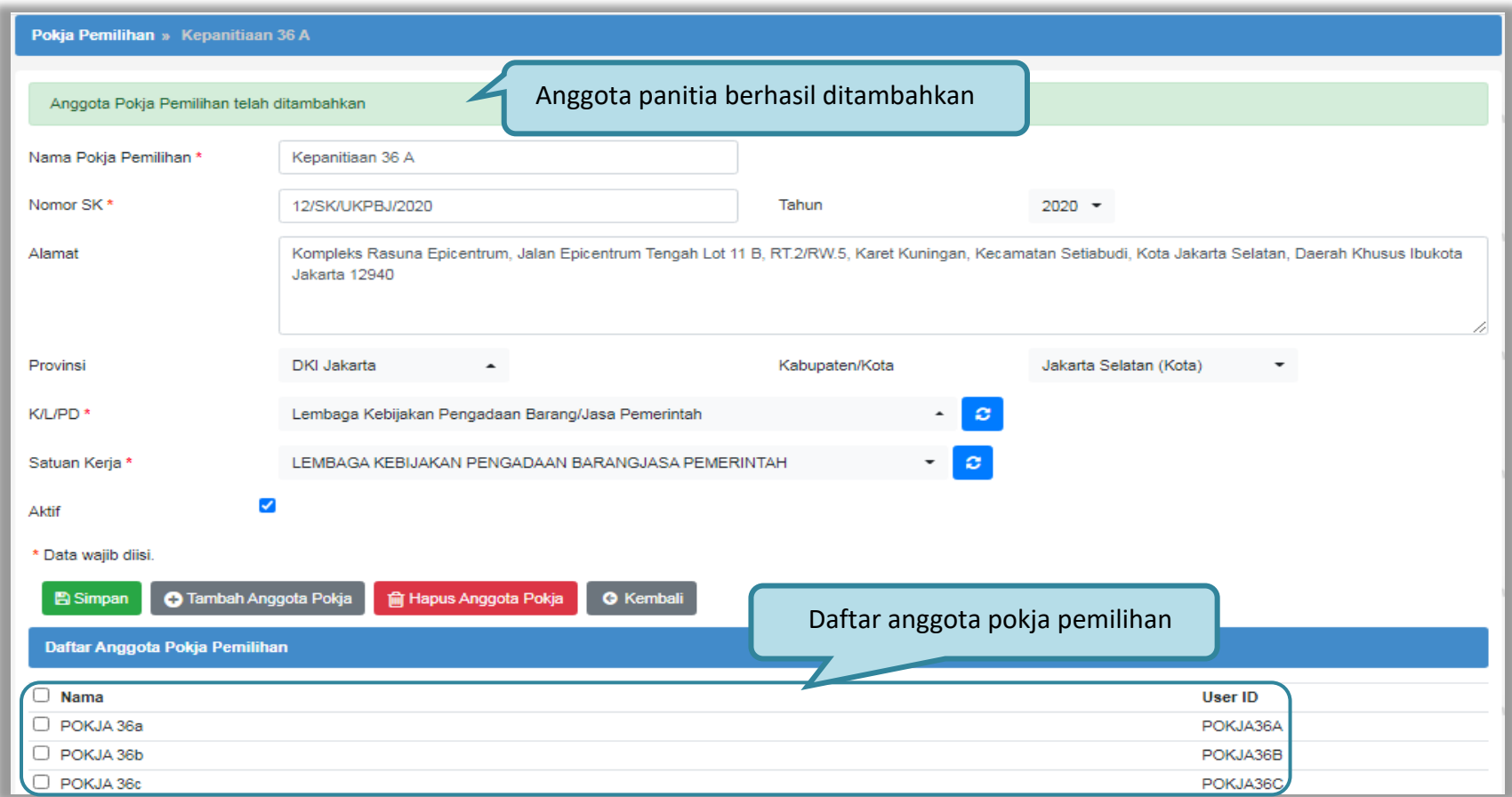

<span id="page-49-0"></span>**Gambar 42.** *Halaman Pokja Pemilihan*

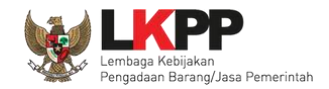

## **3.3.2.** *Edit* **Pokja Pemilihan**

<span id="page-50-0"></span>Untuk melakukan *edit* pokja pemilihan klik nama panitia/pokja pada daftar pokja pemilihan yang akan dilakukan perubahan.

| <b>BERANDA</b>  | <b>DAFTAR PAKET</b>          | POKJA PEMILIHAN                           | <b>LOG AKSES</b>              | <b>GANTI PASSWORD</b>                             |                                    |         |                               | <b>OLOGOUT</b>                        |
|-----------------|------------------------------|-------------------------------------------|-------------------------------|---------------------------------------------------|------------------------------------|---------|-------------------------------|---------------------------------------|
| 來<br>11144      | Petunjuk Penggunaan          | Aplikasi e-Procurement Lainnya<br>Latinon |                               |                                                   |                                    |         |                               | KUPPBJ 15 - Kepala Unit Pengelola PBJ |
|                 |                              |                                           |                               | Latina.                                           | Latinon                            | Latina. | Latinar                       |                                       |
|                 | Daftar Pokja Pemilihan       |                                           |                               |                                                   |                                    |         |                               |                                       |
|                 |                              |                                           |                               |                                                   |                                    |         |                               |                                       |
|                 |                              |                                           |                               |                                                   |                                    |         | <b>Tahun</b>                  | 2018<br>$\checkmark$                  |
|                 |                              |                                           |                               |                                                   |                                    |         | kepanitiaan                   |                                       |
| Menampilkan     | $\vee$ data<br>25            |                                           |                               |                                                   |                                    |         | Pencarian                     |                                       |
|                 |                              |                                           |                               |                                                   |                                    |         |                               |                                       |
| ∟▼              | Nama Panitia/Pokja           |                                           | $\Rightarrow$<br>Satuan Kerja |                                                   |                                    |         | $\triangleq$<br><b>Status</b> | $\triangleq$<br>Anggota $\hat{=}$     |
|                 | Kepanitiaan 15 A             |                                           |                               |                                                   | AN PENGADAAN BARANGJASA PEMERINTAH |         | Aktif                         | 3                                     |
| Г               | Kepanitiaan 15               | Klik nama panitia/pokja                   |                               |                                                   | N PENGADAAN BARANGJASA PEMERINTAH  |         | Aktif                         | 3                                     |
|                 | Kepanitiaan 15               |                                           |                               | LEMBAGA KEBIJAKAN PENGADAAN BARANGJASA PEMERINTAH |                                    |         | Aktif                         | 3                                     |
|                 | Menampilkan Halaman 1 dari 1 |                                           |                               |                                                   |                                    |         | 张                             |                                       |
| <b>O</b> Tambah | <b>m</b> Hapus               |                                           |                               |                                                   |                                    |         |                               |                                       |

<span id="page-50-1"></span>**Gambar 43.** *Halaman Pokja Pemilihan*

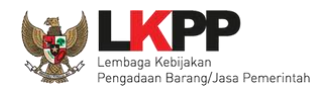

Kemudian tampil halaman Detail Pokja Pemilihan, Lakukan *edit* yang diperlukan pada data pokja pemilihan lalu klik Simpan setelah selesai melakukan perubahan*.*

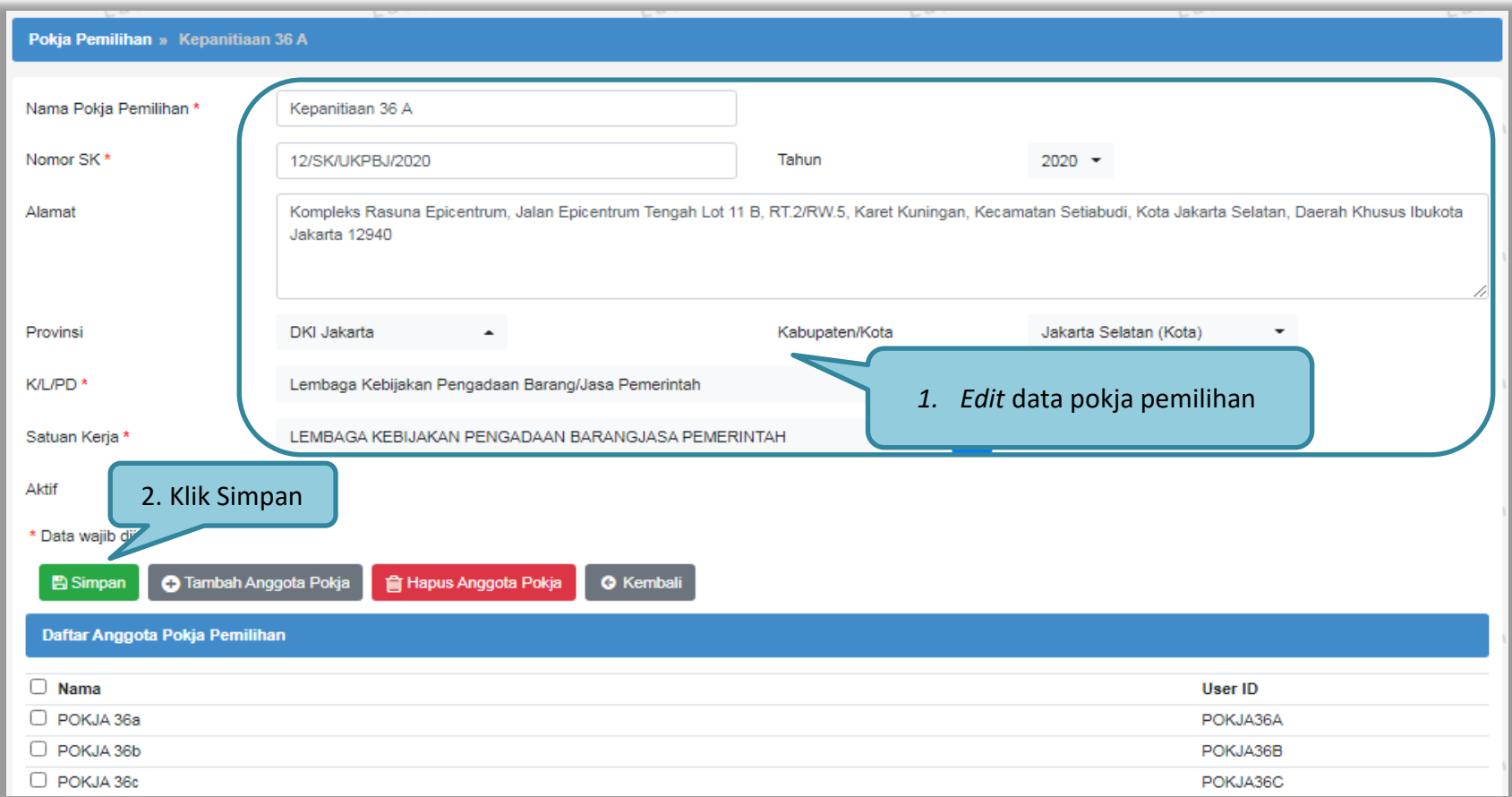

<span id="page-51-0"></span>**Gambar 44.** *Halaman Detail Pokja Pemilihan*

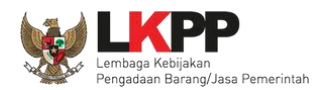

# Setelah data disimpan akan tampil notifikasi data tersimpan.

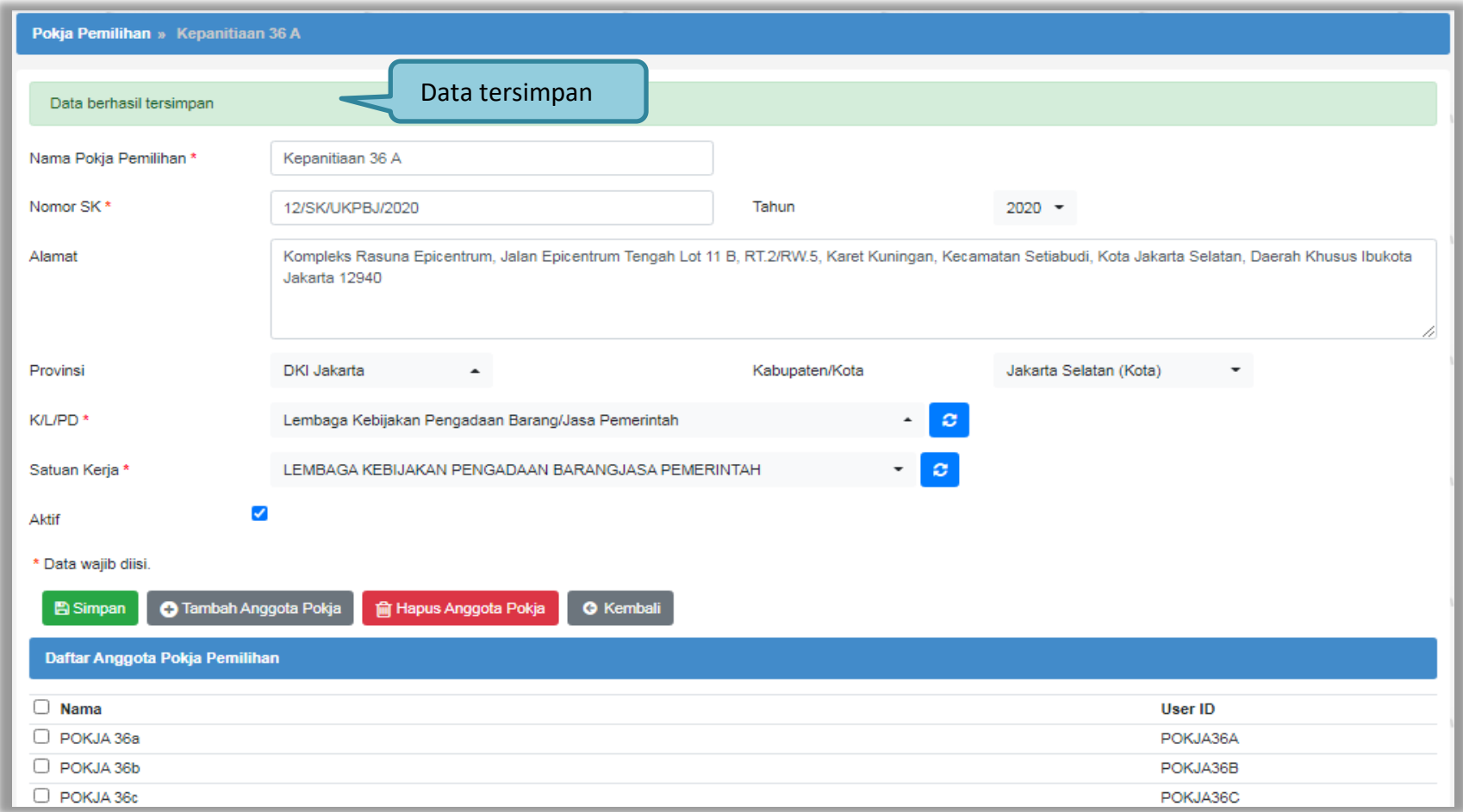

<span id="page-52-0"></span>**Gambar 45.** *Halaman Detail Pokja Pemilihan*

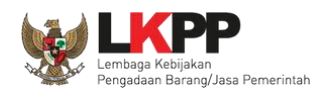

Jika pokja pemilihan yang telah bertanggung jawab pada suatu paket maka data pokja pemilihan tidak dapat di-*edit* kecuali status aktif pokja pemilihan*.*

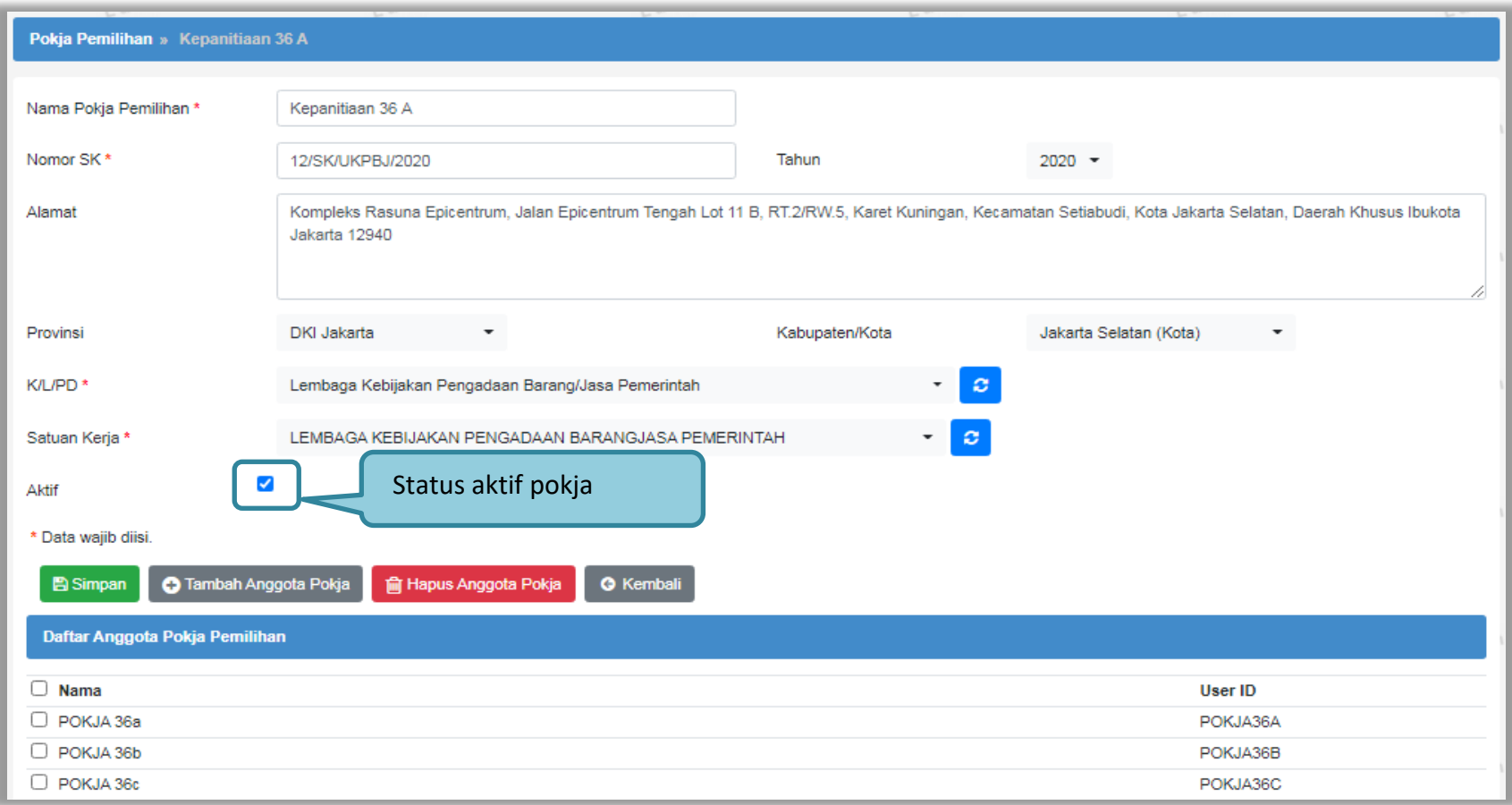

<span id="page-53-0"></span>**Gambar 46.** *Halaman Detail Pokja Pemilihan yang telah Memiliki Paket*

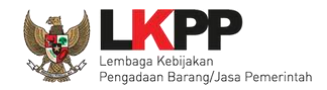

# **3.3.3. Hapus Pokja Pemilihan**

<span id="page-54-0"></span>Untuk menghapus data panitia/pokja, klik ikon (□) di sebelah nama panitia/pokja sehingga muncul tanda √, lalu klik *button* Hapus.

| <b>BERANDA</b>  | <b>DAFTAR PAKET</b>          | POKJA PEMILIHAN                | LOG AKSES         | <b>GANTI PASSWORD</b> |                                                         |         |                    | <b>OLOGOUT</b>                        |
|-----------------|------------------------------|--------------------------------|-------------------|-----------------------|---------------------------------------------------------|---------|--------------------|---------------------------------------|
| 来               | Petunjuk Penggunaan          | Aplikasi e-Procurement Lainnya |                   |                       |                                                         |         |                    | KUPPBJ 15 - Kepala Unit Pengelola PBJ |
| 1114            |                              | Latinon                        |                   | Latina                | Latina                                                  | Latina. | Latina             |                                       |
|                 | Daftar Pokja Pemilihan       |                                |                   |                       |                                                         |         |                    |                                       |
|                 |                              |                                |                   |                       |                                                         |         |                    |                                       |
|                 |                              |                                |                   |                       |                                                         |         | <b>Tahun</b>       | 2018<br>$\checkmark$                  |
|                 |                              |                                |                   |                       |                                                         |         | kepanitiaan        |                                       |
| Menampilkan     | 25<br>$\vee$ data            |                                |                   |                       |                                                         |         | Pencarian          |                                       |
|                 |                              |                                |                   |                       |                                                         |         |                    |                                       |
| $\square$ .     | Nama Panitia/Pokja           |                                | ÷<br>Satuan Kerja |                       |                                                         |         | ÷<br><b>Status</b> | ÷<br>Anggota +                        |
|                 | Kepapitionn 15 A             |                                |                   |                       | <b>LEMBAGA KEBUAKAN PENGADAAN BARANGJASA PEMERINTAH</b> |         | Aktif              | 3                                     |
| ∟               | <b>Kep</b>                   | 1. Ceklis panitia/pokja        |                   |                       | KAN PENGADAAN BARANGJASA PEMERINTAH                     |         | Aktif              | 3                                     |
|                 | Kepa                         |                                |                   |                       | <b>KKAN PENGADAAN BARANGJASA PEMERINTAH</b>             |         | Aktif              | 3                                     |
|                 | Menampilkan Halaman 1 dari 1 |                                |                   |                       |                                                         |         |                    | 巛                                     |
| <b>O</b> Tambah | <b>m</b> Hapus               | 2. Klik Hapus                  |                   |                       |                                                         |         |                    |                                       |

<span id="page-54-1"></span>**Gambar 47.** *Halaman Pokja Pemilihan*

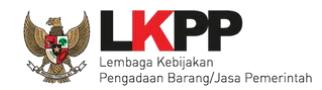

# Klik <sup>ok p</sup>ada *pop-up* konfirmasi hapus.

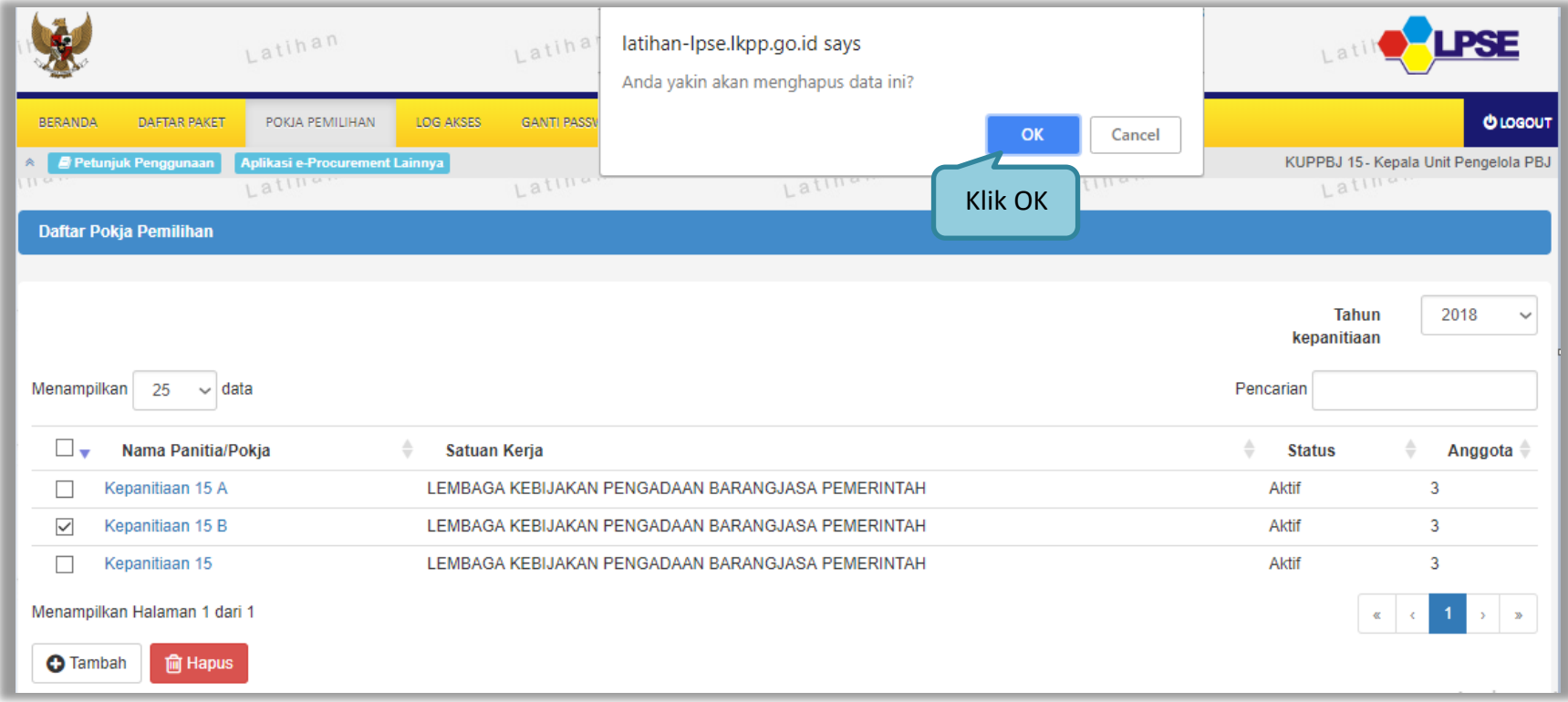

<span id="page-55-0"></span>**Gambar 48.** *Halaman Pokja Pemilihan*

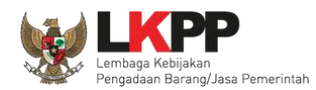

Pokja Pemilihan tidak dapat dihapus jika pokja pemilihan tersebut sudah memiliki paket.

| Daftar Pokja Pemilihan                                            |                                                                                    |                          |                        |
|-------------------------------------------------------------------|------------------------------------------------------------------------------------|--------------------------|------------------------|
| Kepanitian tidak dapat dihapus karena sudah memiliki paket.       | Notifikasi yang tampil saat menghapus pokja<br>pemilihan yang sudah memiliki paket | <b>Tahun</b>             | 2018<br>$\checkmark$   |
| $\sim$<br>Menampilkan<br>25<br>data                               |                                                                                    | kepanitiaan<br>Pencarian |                        |
| ٥<br>— —<br>Nama Panitia/Pokja                                    | Satuan Kerja                                                                       | ≙<br><b>Status</b>       | ÷<br>Anggota $\hat{=}$ |
| Kepanitiaan 15 B                                                  | LEMBAGA KEBIJAKAN PENGADAAN BARANGJASA PEMERINTAH                                  | Non Aktif                | 3                      |
| Kepanitiaan 15 A                                                  | LEMBAGA KEBIJAKAN PENGADAAN BARANGJASA PEMERINTAH                                  | Aktif                    | 3                      |
| Kepanitiaan 15                                                    | LEMBAGA KEBIJAKAN PENGADAAN BARANGJASA PEMERINTAH                                  | Aktif                    | 3                      |
| Menampilkan Halaman 1 dari 1<br><b>m</b> Hapus<br><b>O</b> Tambah |                                                                                    | 仪                        |                        |

<span id="page-56-0"></span>**Gambar 49.** *Halaman Pokja Pemilihan tidak dapat Dihapus*

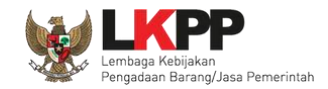

# <span id="page-57-0"></span>**3.4. Menu Log Akses**

Menu ini berisi informasi catatan akses Kepala Unit Pengelola PBJ ke dalam aplikasi.

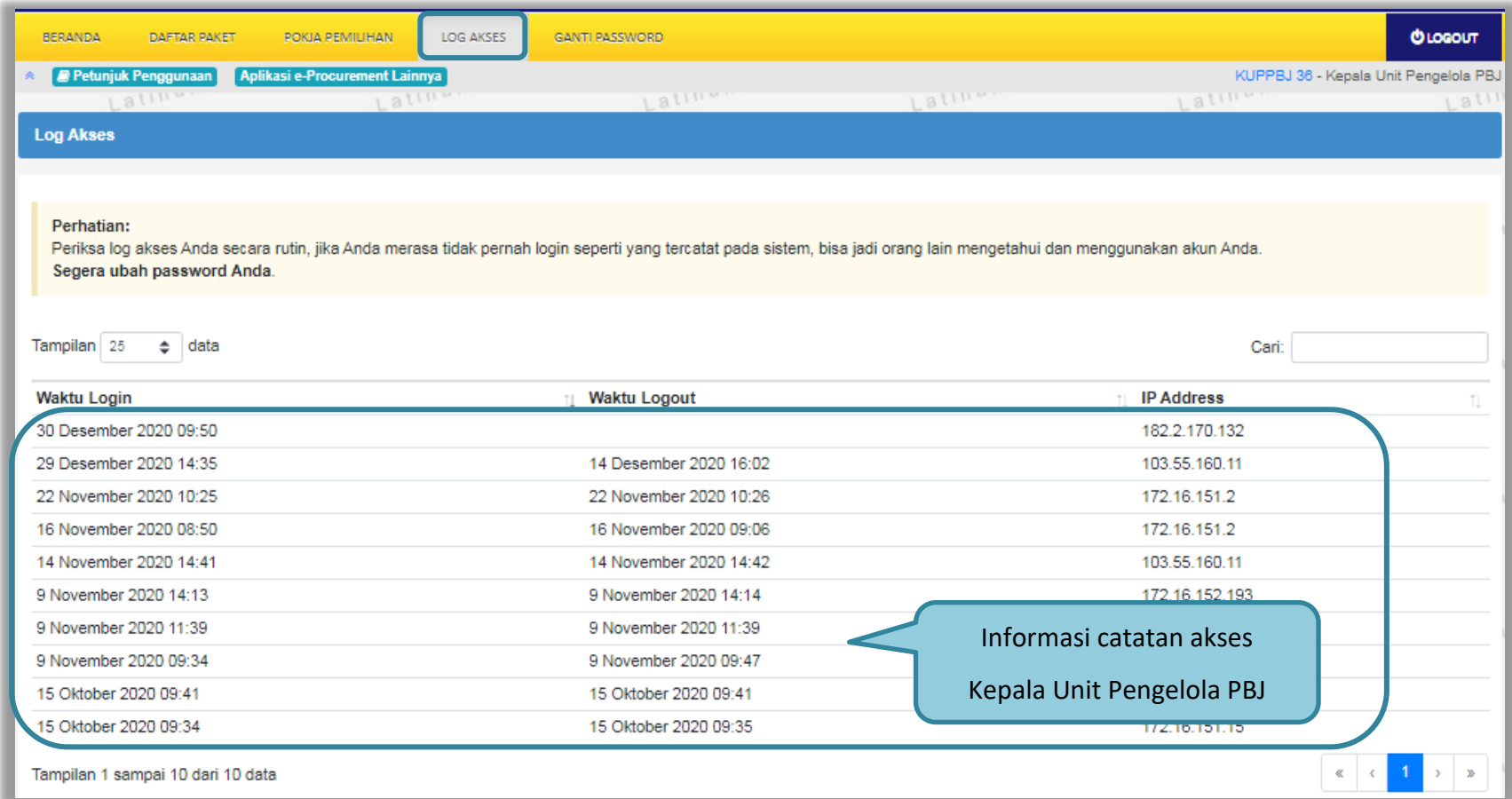

<span id="page-57-1"></span>**Gambar 50.** *Halaman Log Akses*

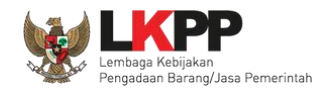

## <span id="page-58-0"></span>**3.5. Menu Ganti** *Password*

Menu ini digunakan untuk mengubah *password* sesuai yang diinginkan untuk keperluan keamanan dan kemudahan mengingat.

| <b>BERANDA</b> | DAFTAR PAKET              | POKJA PEMILIHAN                          | LOG AKSES       | <b>GANTI PASSWORD</b>                                                                                       |                                |                                                                      |                                                 | <b>OLOGOUT</b> |
|----------------|---------------------------|------------------------------------------|-----------------|----------------------------------------------------------------------------------------------------|--------------------------------|----------------------------------------------------------------------|-------------------------------------------------|----------------|
| ×.<br>atun     | Petunjuk Penggunaan       | Aplikasi e-Procurement Lainnya<br>Latina |                 | Latina                                                                                                    | Latina                         | Latina                                                               | KUPPBJ 15 - Kepala Unit Pengelola PBJ<br>Latina |                |
|                | <b>Mengganti Password</b> |                                          |                 |                                                                                                    |                                |                                                                      |                                                 |                |
|                |                           |                                          | Ketentuan:      | 1. Panjang password minimal 8 karakter; dan<br>2. Terdiri dari kombinasi huruf, angka, dan karakter khusus; |                                |                                                                      |                                                 |                |
|                |                           |                                          | Password Lama*  |                                                                                                    | lama yang telah Anda dimiliki  | 1. Password Lama isikan dengan password                              |                                                 |                |
|                |                           |                                          | Password Baru*  | <b>Strength</b>                                                                                             | 2. Password Baru isikan dengan | password baru yang anda kehendaki                                    |                                                 |                |
|                | 4.klik button simpan      |                                          | <b>图 Simpan</b> | Ulangi Password Baru*                                                                                       |                                | 3. Ulangi password baru yang telah<br>diisikan pada kolom sebelumnya |                                                 |                |

<span id="page-58-1"></span>**Gambar 51.** *Halaman Ganti Password*

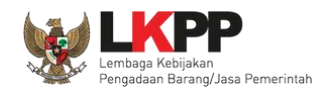

# <span id="page-59-0"></span>**3.6. Menu Logout**

UKPBJ dapat keluar/logout dari aplikasi dengan pilih button "Logout"

<span id="page-59-1"></span>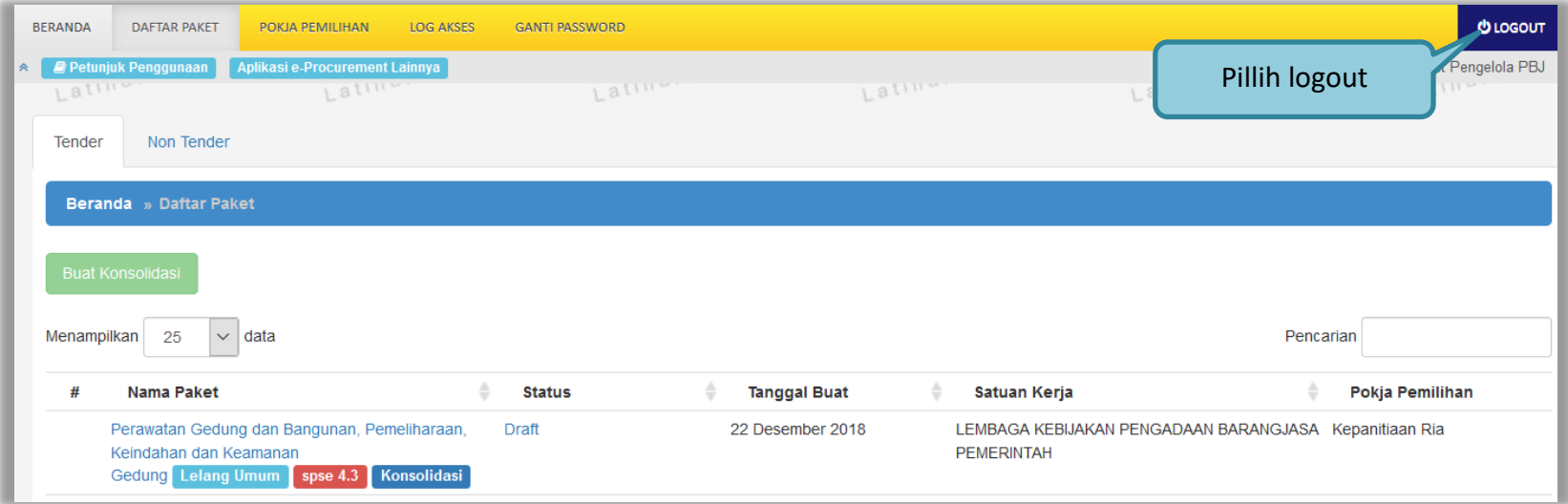

**Gambar 52.** *Halaman Daftar Paket*